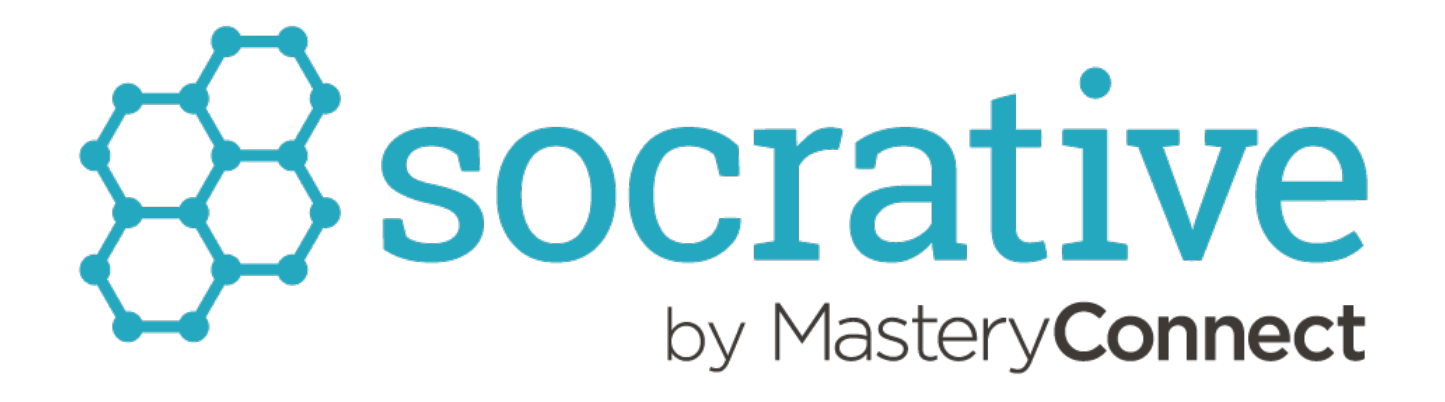

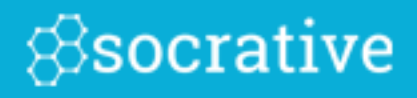

Welcome to Socrative! We are happy to have you in the community. Like you, we think it's important to visualize student understanding. That's why we've developed an easy-to-use tool for building assessments and seeing results in real-time. It's everything you need to improve instruction and help student learning.

Although it's a very intuitive tool, everything in life should come with a manual, so let's get started with ours:

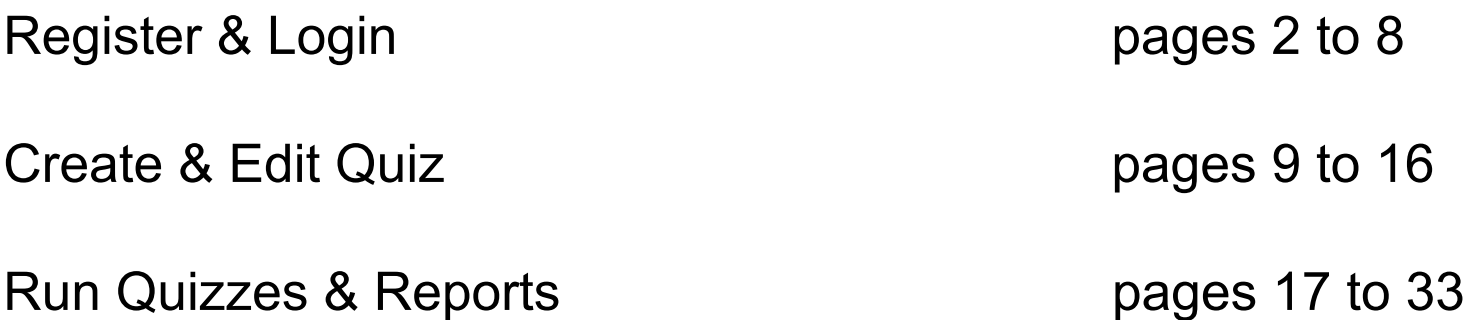

\*Note – Socrative supports up to 50 students logged in at one time.

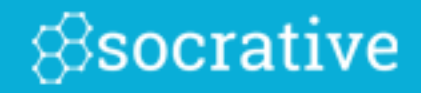

# Register & Login

# Register

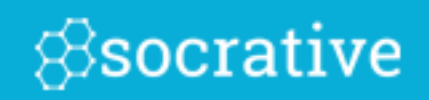

If accessing through **b** socrative com or an app, select the purple "Register" button:

#### OR

Go to www.socrative.com and click "Teacher Sign Up."

Enter an Email and Password. After that, you'll receive a unique Room Code, which your students will use to access your activities.

ROOM: ebba6cfa Like this

#### **TEACHER LOGIN Email Address** Password **SIGN IN REGISTER** Teacher Sign Up ÷ **TEACHER REGISTRATION** Email \* Email Again \* Password \* Password Again \* I agree with the service's TOS and Privacy Policy. **CANCEL SUBMIT**

# Log In

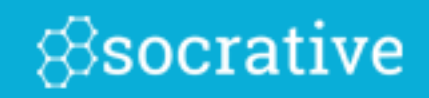

#### Visit socrative.com, b.socrative.com, or open your Socrative app:

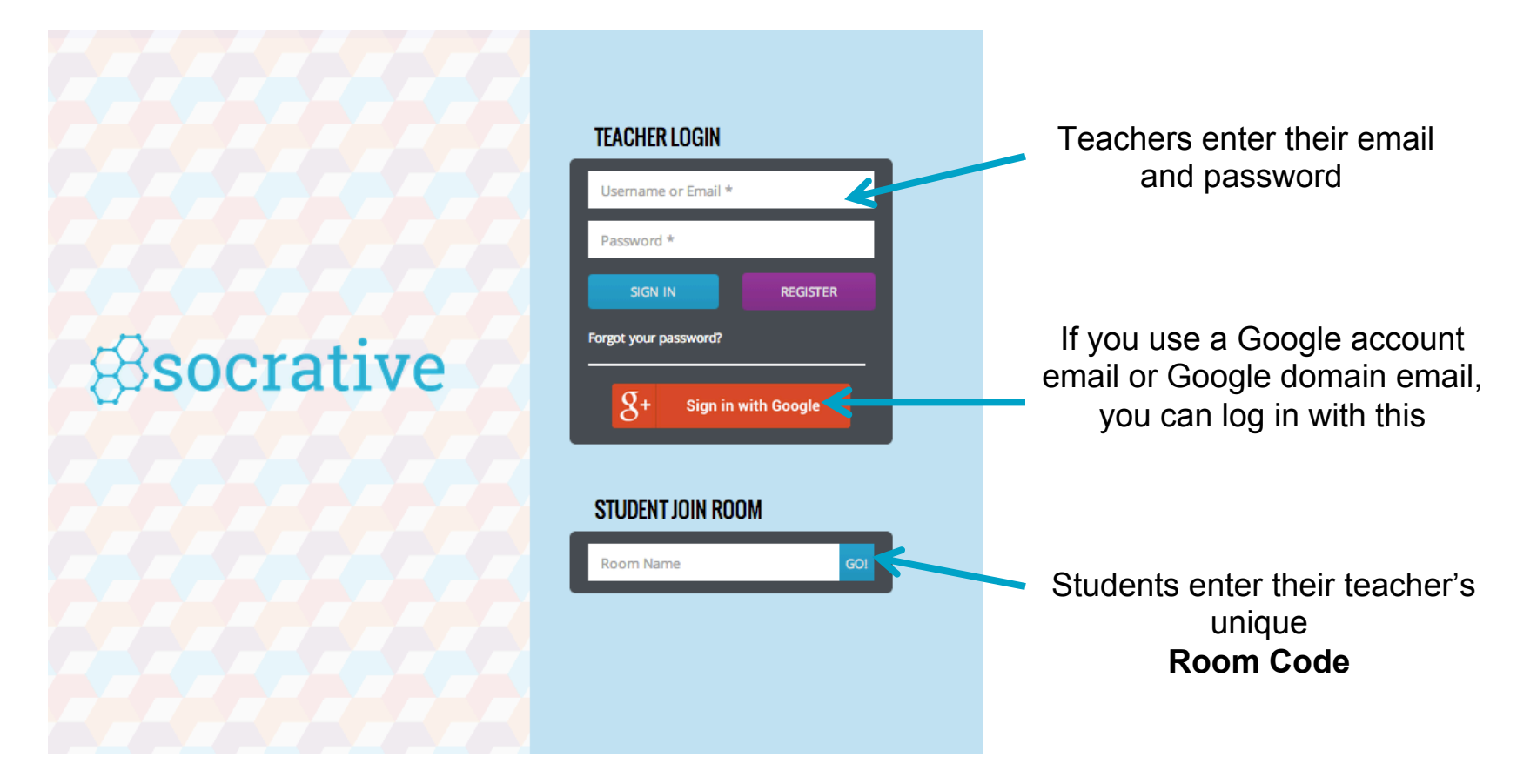

Or go to **t**.socrative.com (Teachers) and **m.socrative.com** (Students) to log in.

### Your Dashboard

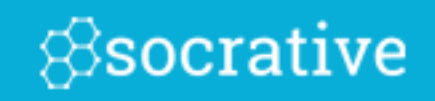

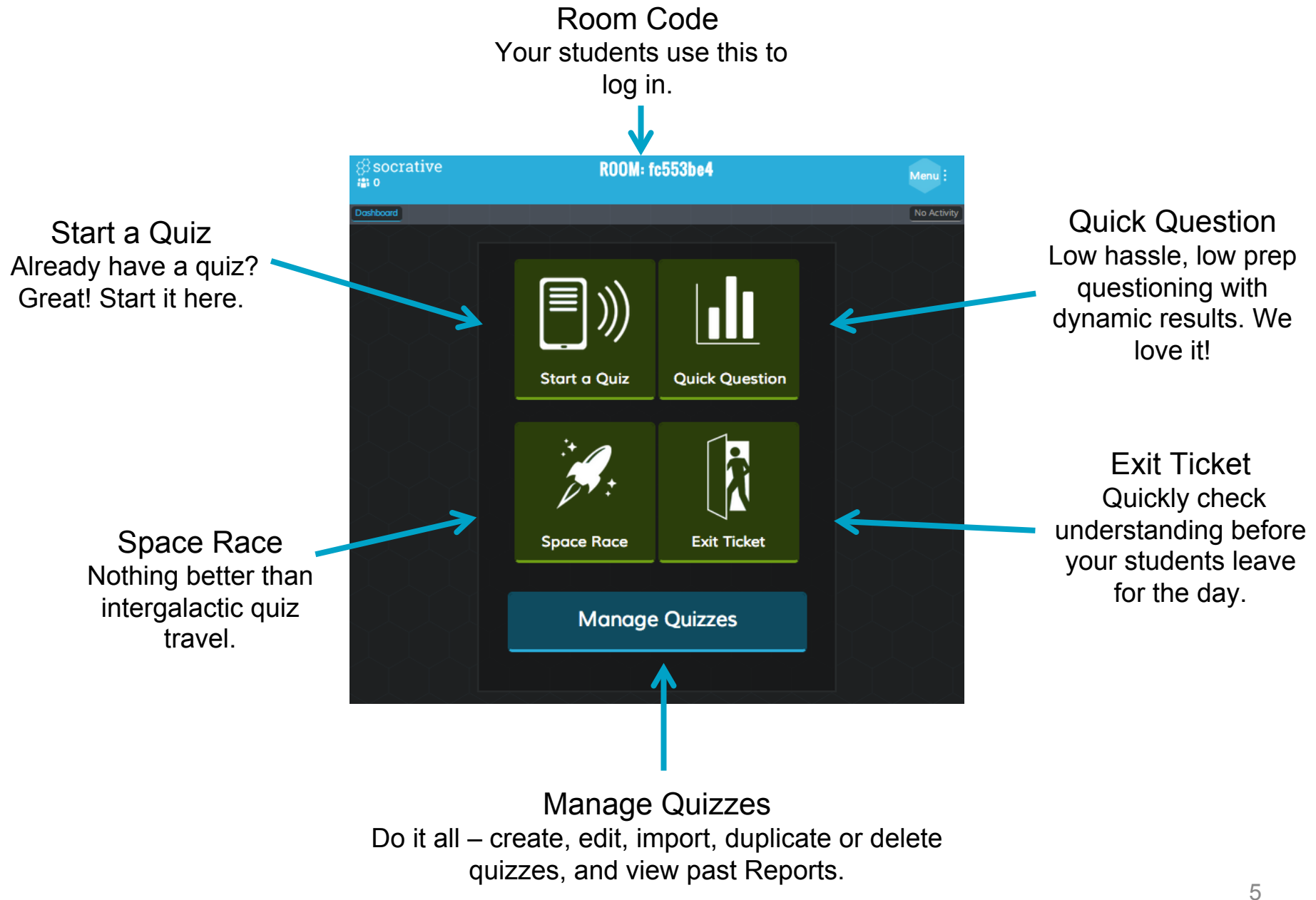

#### More Dashboard

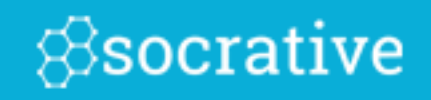

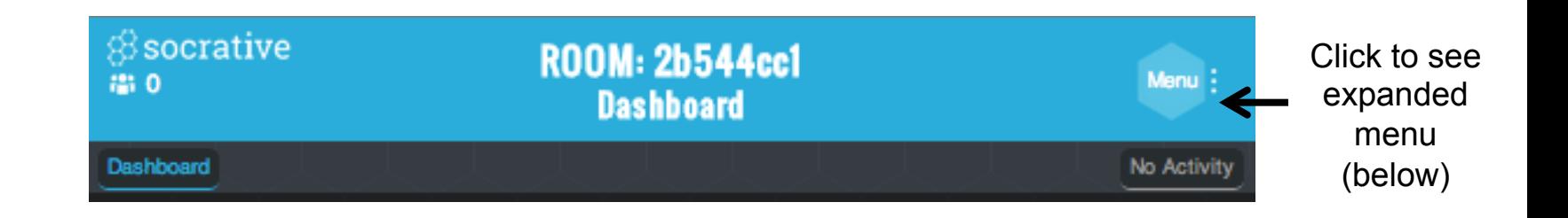

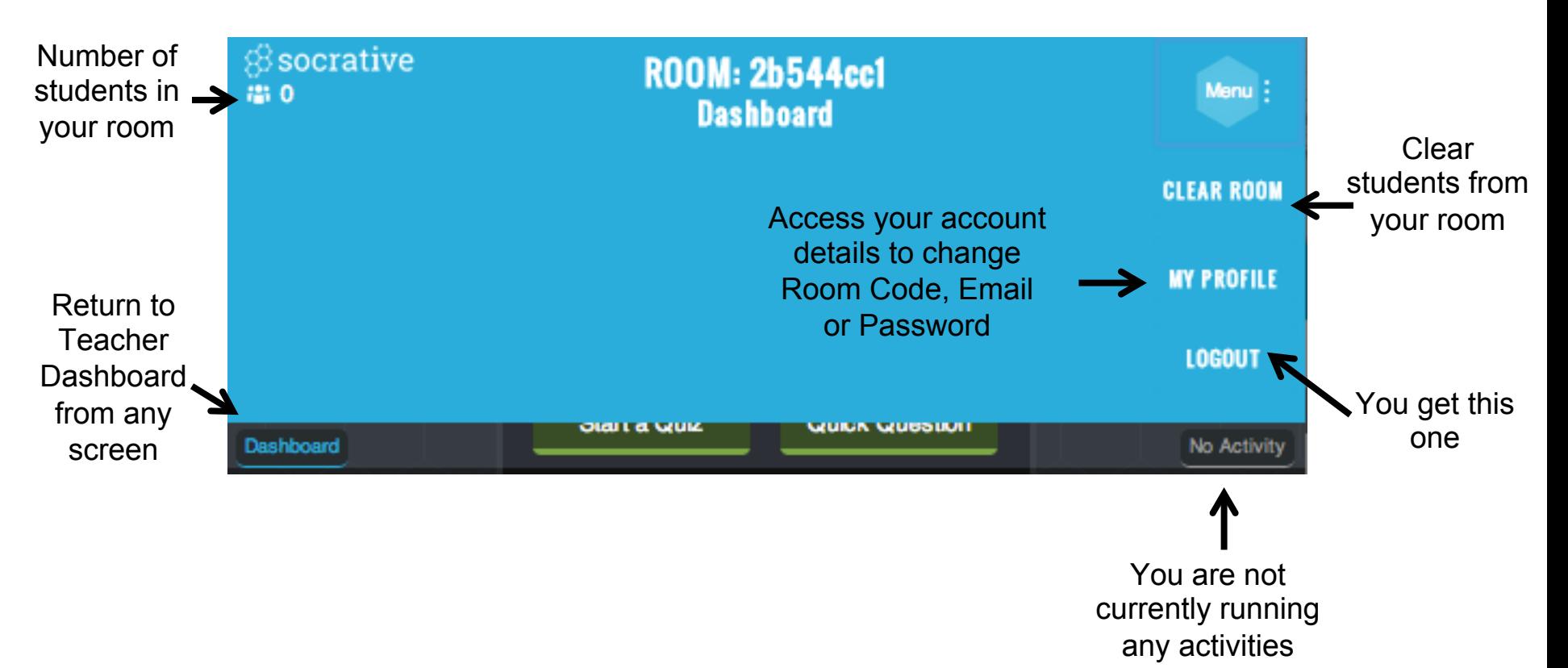

#### Manage Quizzes Dashboard

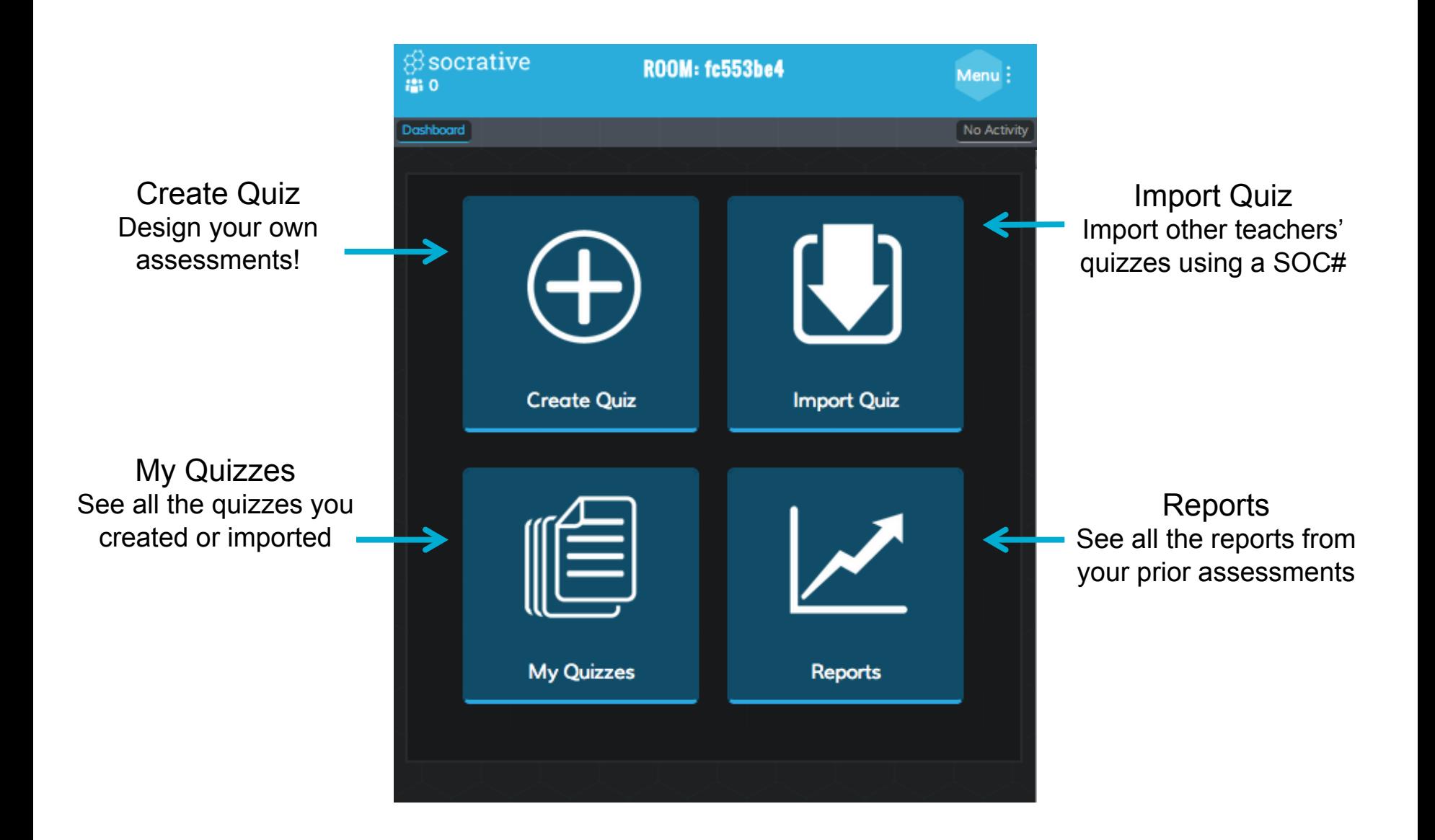

**Ssocrative** 

### What Students See

*S*socrative

**1.** Students will see this screen before you start an activity or between activities.

Waiting for your teacher to start an activity.

**2.** Students will be prompted for their name if it is a quiz based activity or a quick short  $\rightarrow$ answer (or you can choose to disable names).

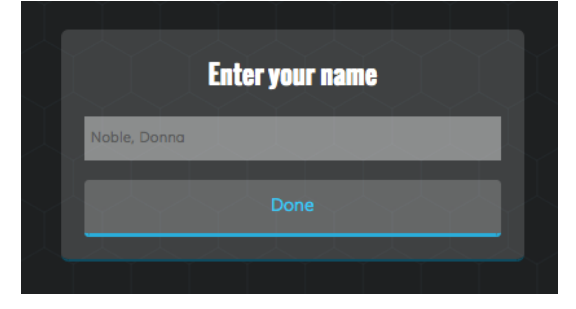

**3.** Students will then enter the activity. (example pictured is a student-paced quiz question)

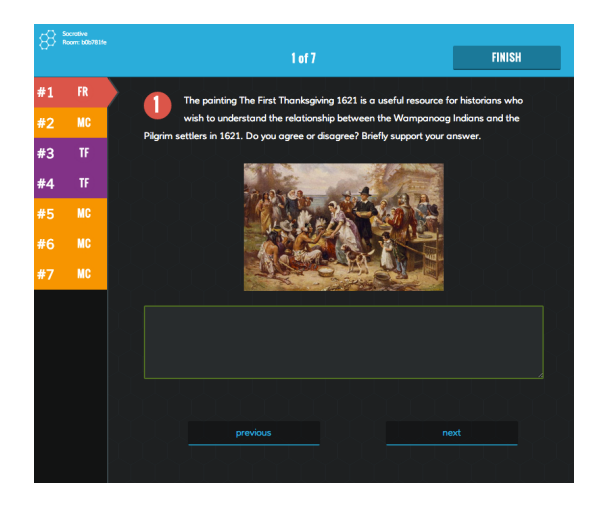

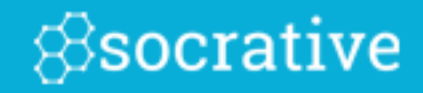

# Create & Edit Quiz

**Manage Quizzes** 

# Creating a Quiz

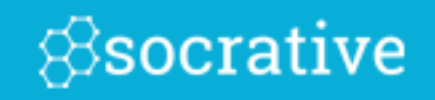

**Select** 

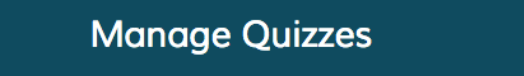

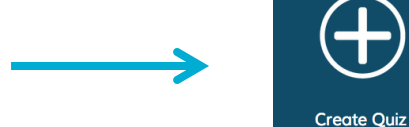

#### **This is your Create Quiz interface:**

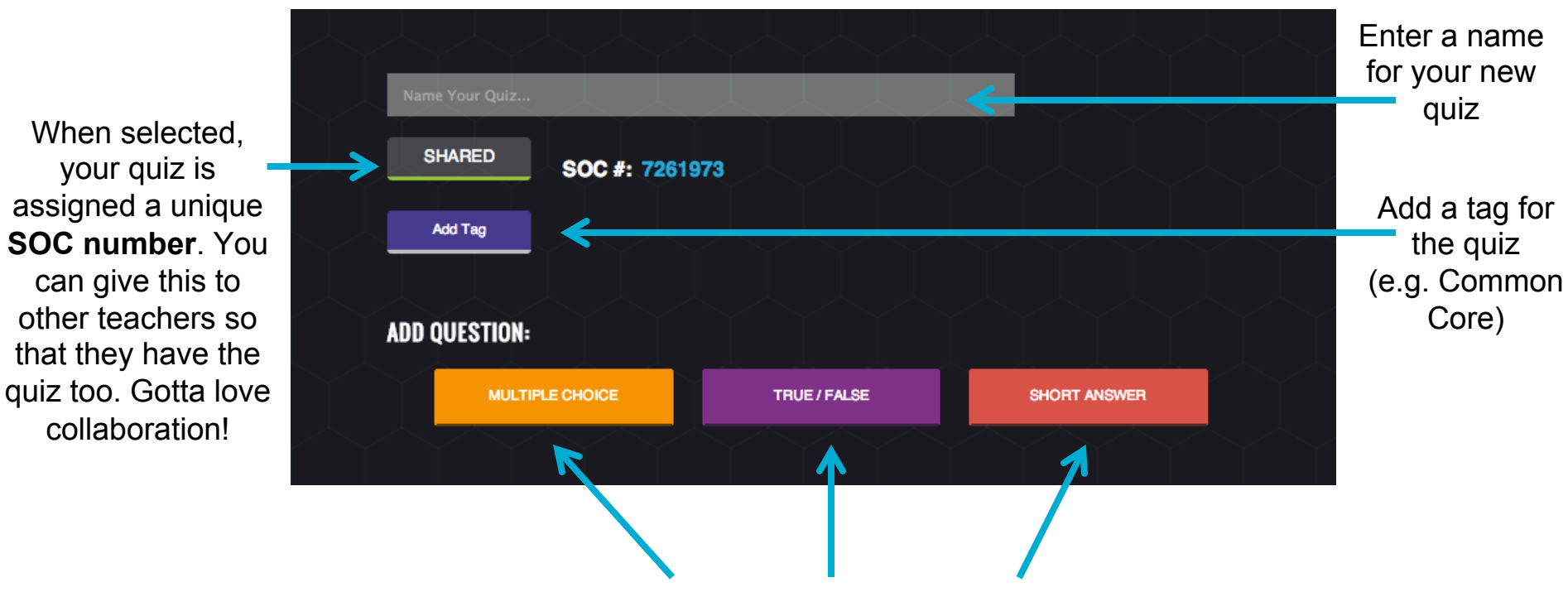

Add a question to your quiz. You will be able to delete and reorder.

# Quiz Tagging

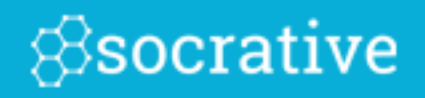

#### Adding a tag is easy!

Simply select "Add Tag" and navigate to the desired tag. Select individual tags to see descriptions or to navigate to the source of the tag. Add as many as you'd like.

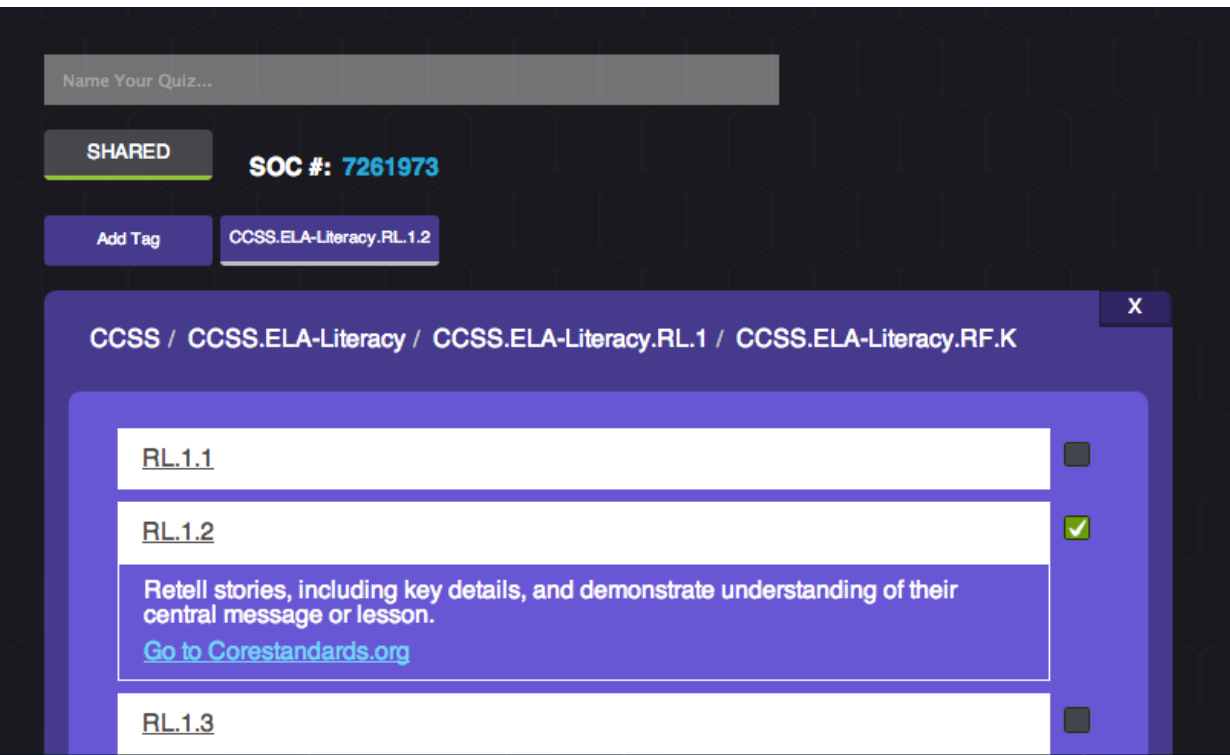

# Create Quiz – Multiple Choice

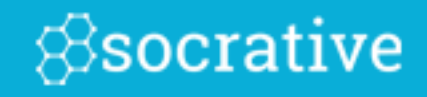

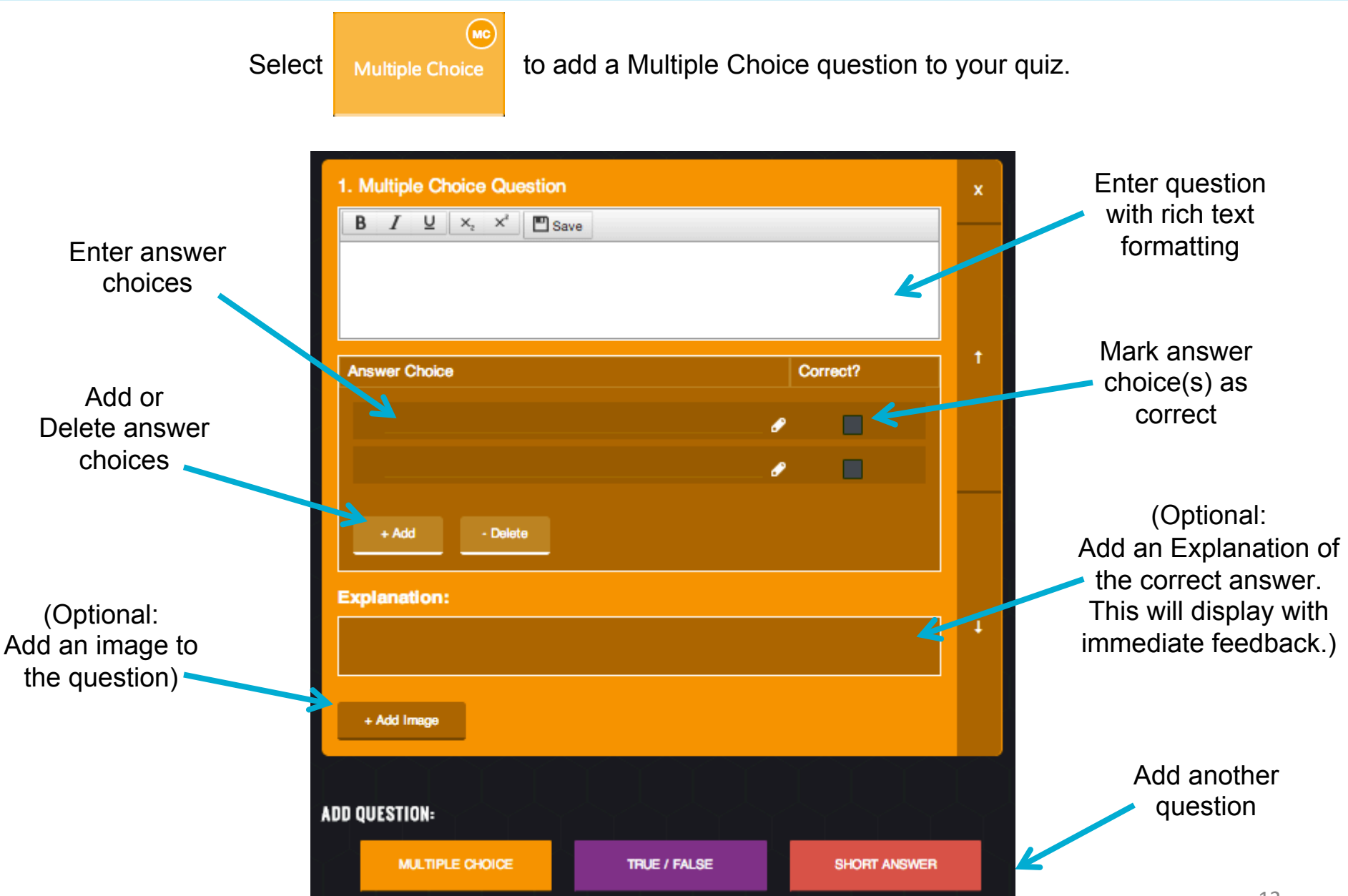

# Create Quiz — True/False

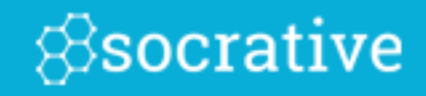

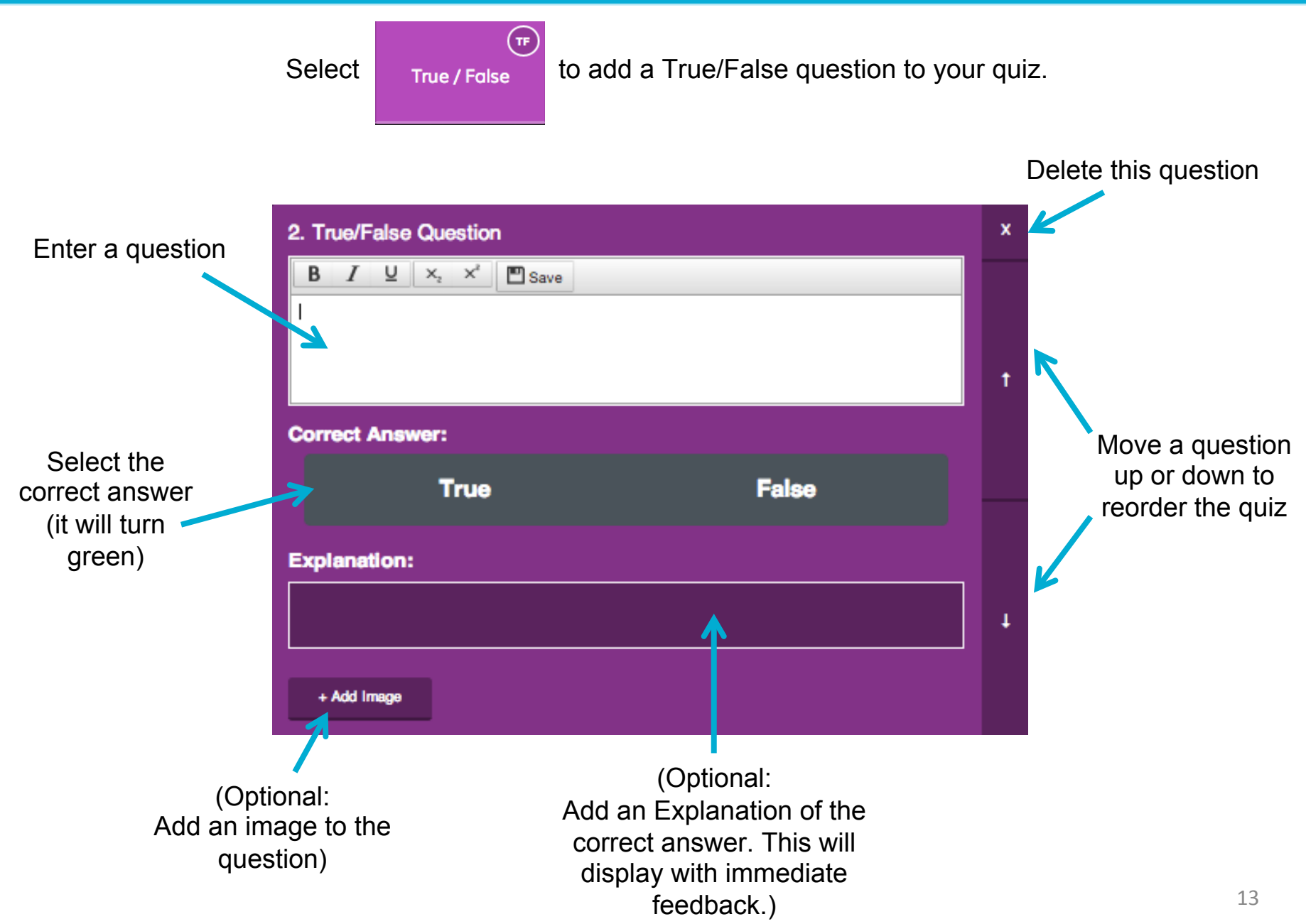

# Create Quiz – Short Answer

 $(s_A)$ 

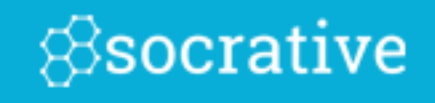

Optional: Add or Delete answer choices. If you decide to add correct answers Students must enter one of the exact terms you added. (This is not case sensitive.)

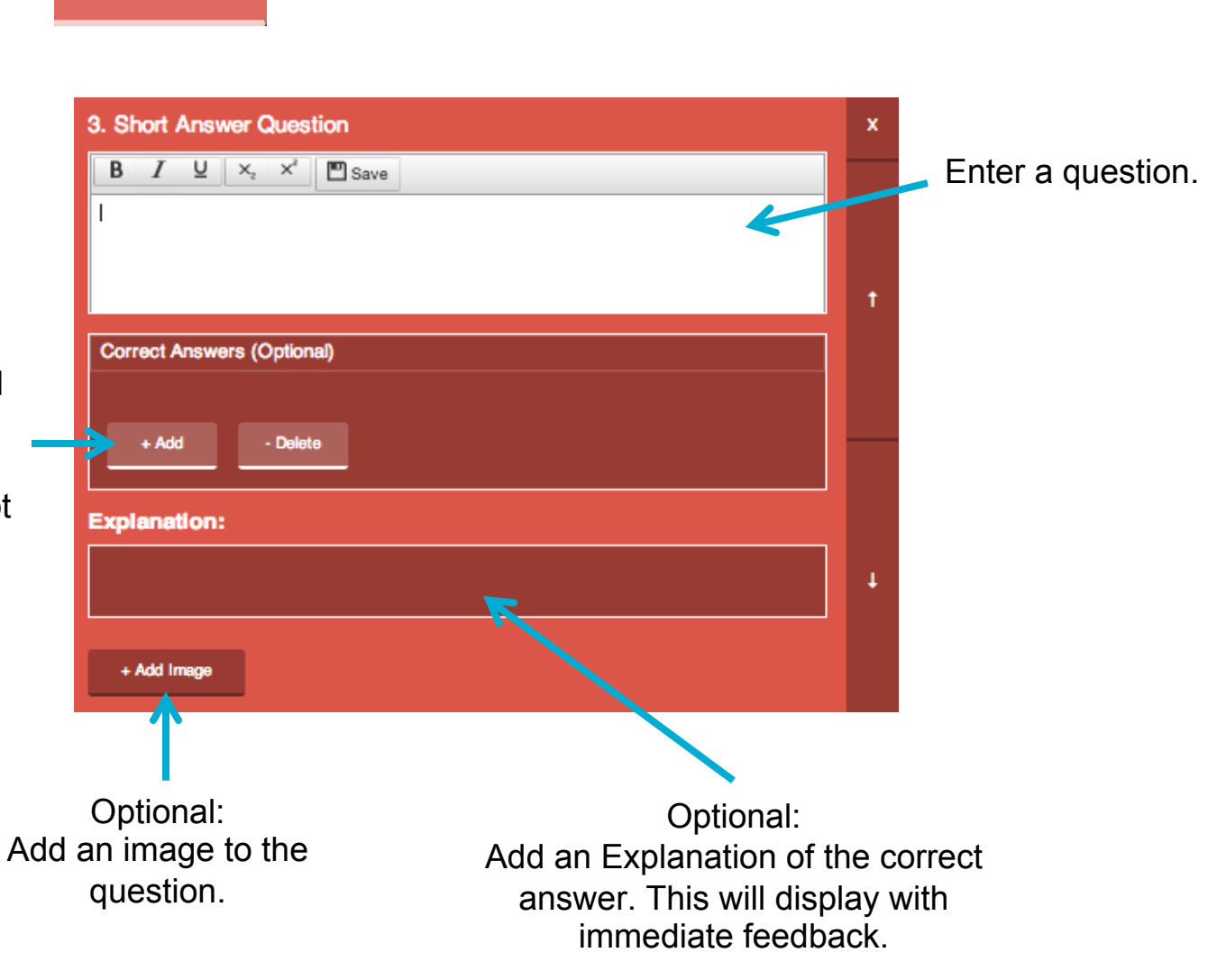

Select <sub>Short Answer</sub> to add a Short Answer question to your quiz.

# My Quizzes

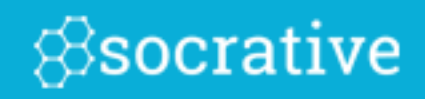

<u>IE</u>

**My Quizzes** 

Select

**Manage Quizzes** 

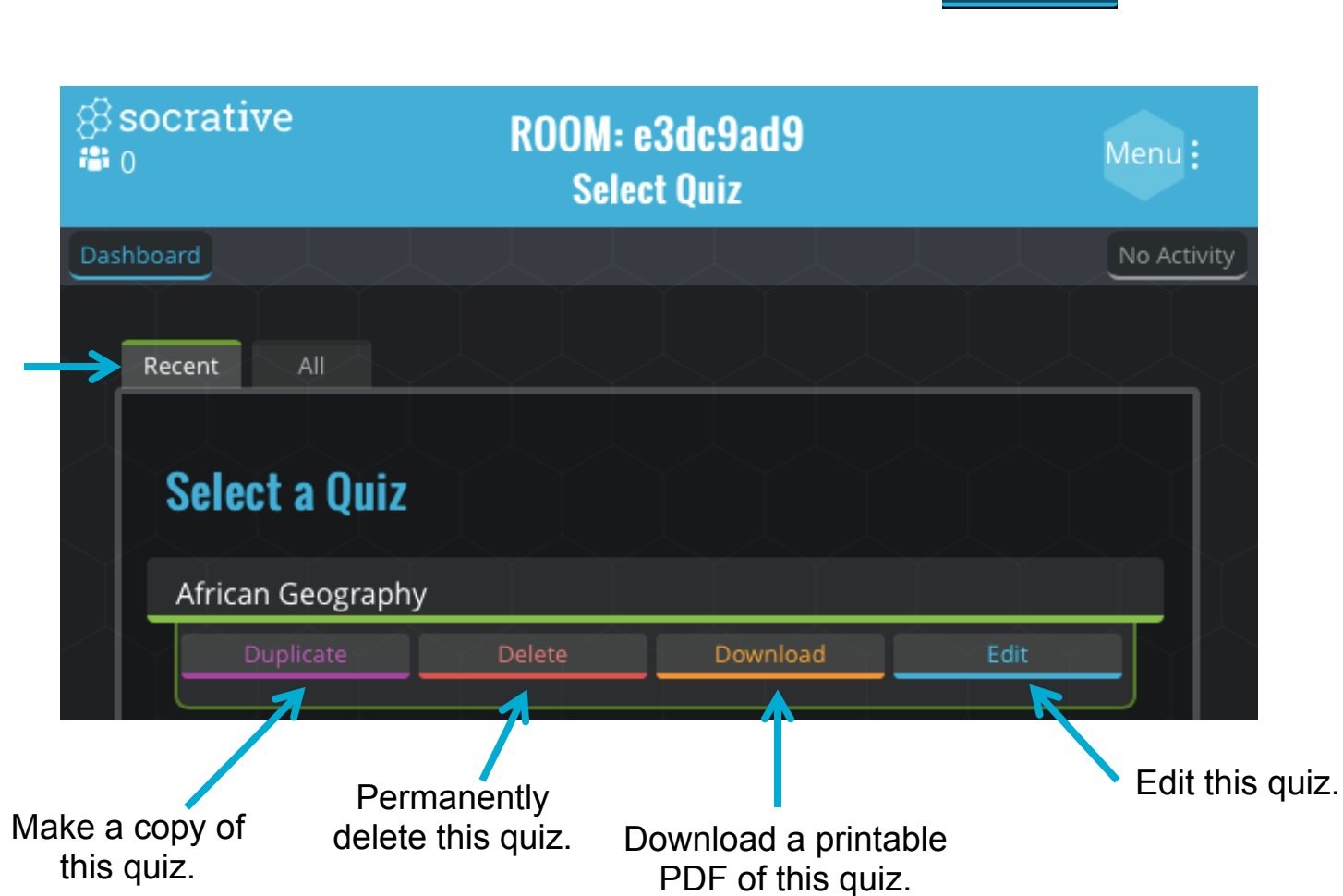

Select "Recent" to just see your five most recent quizzes. Select "All" to see everything!

## Import a Quiz

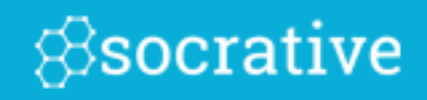

Select

**Manage Quizzes** 

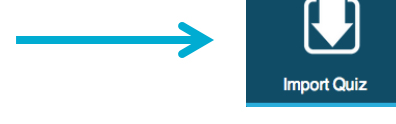

Import a Quiz from a colleague or a member of your Personal Learning Network.

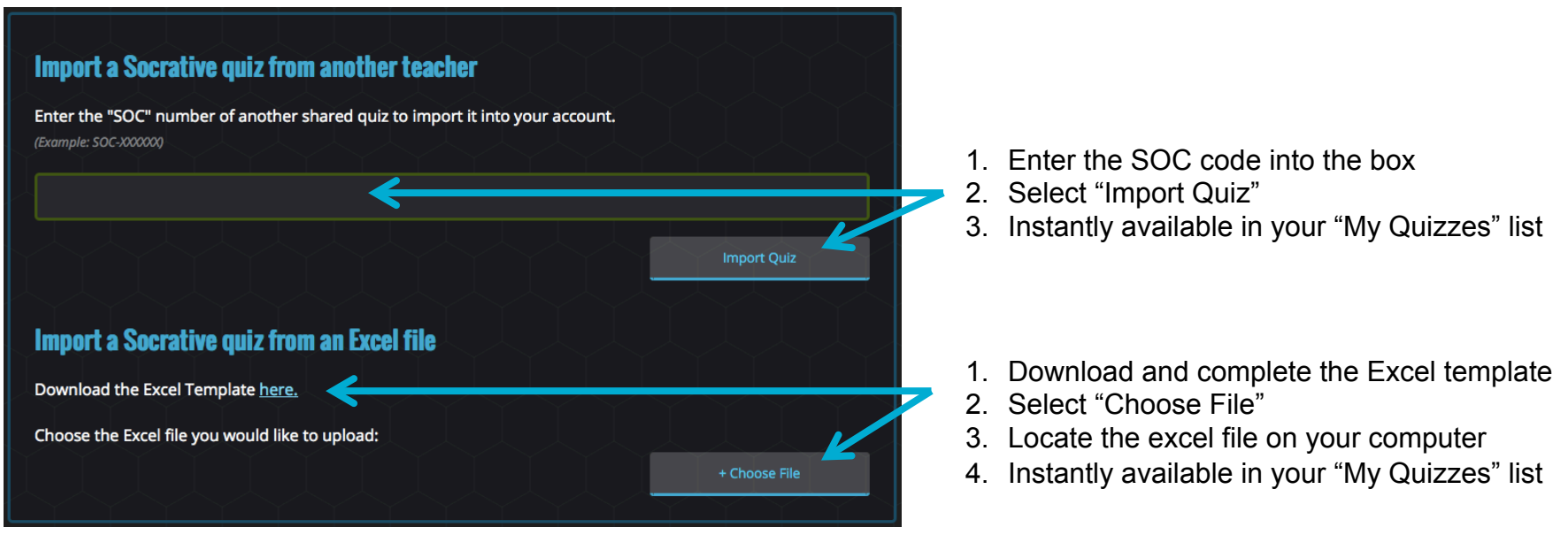

All Imported quizzes can be edited once you've imported them to your room.

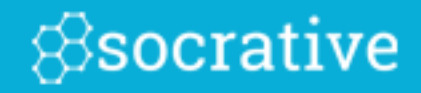

# Run Quizzes & Reports

### Start a Quiz

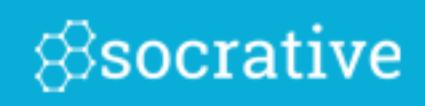

\*Note – Socrative currently only supports up to 50 students in a room at one time.

What type of quiz are you starting?

**Additional Settings** 

**Disable Student Names** 

Randomize Question Order

Randomize Answer Order

Disable Student Feedback

Student Paced - Immediate Feedback

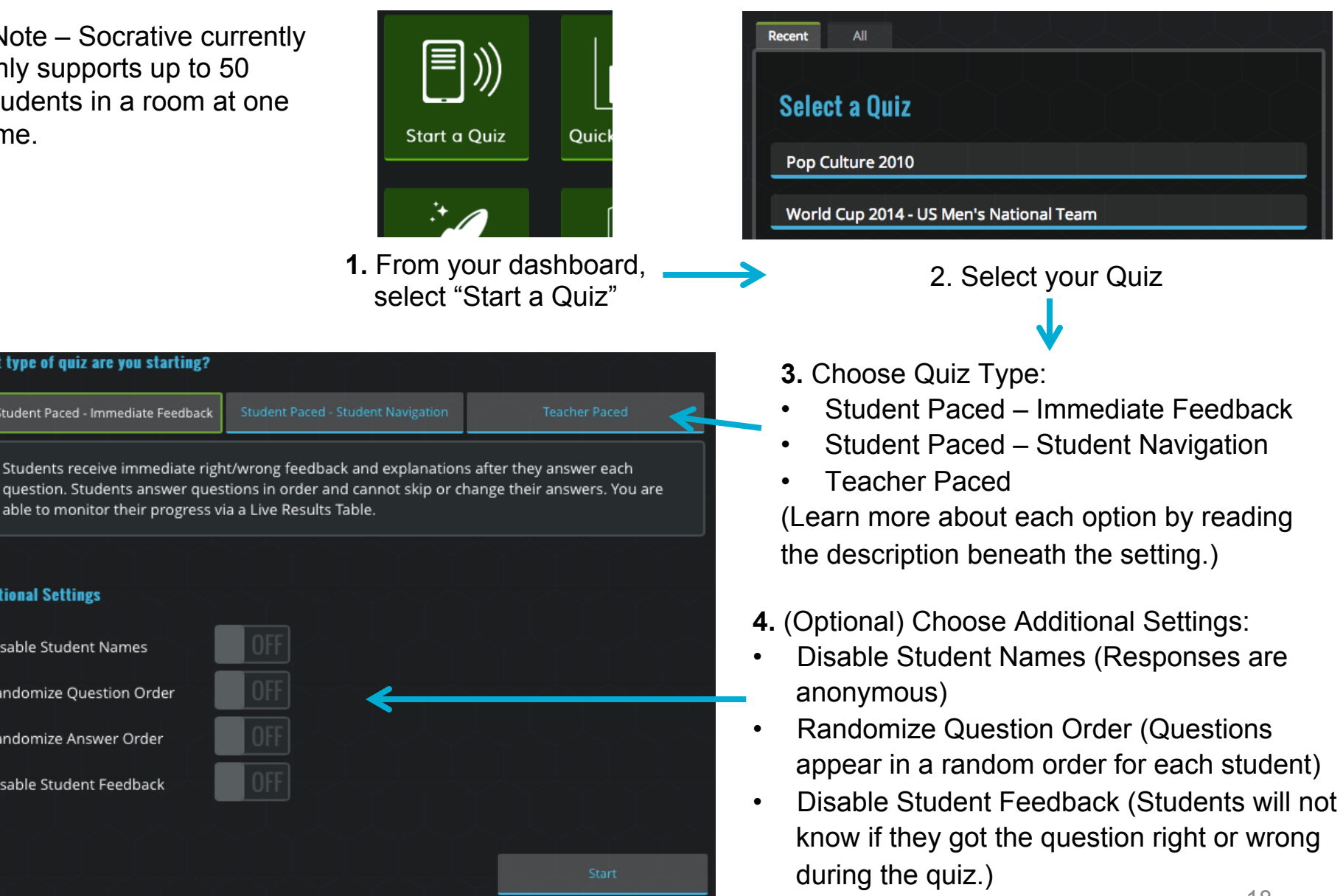

#### *S*socrative Student Paced Quiz - What Students See

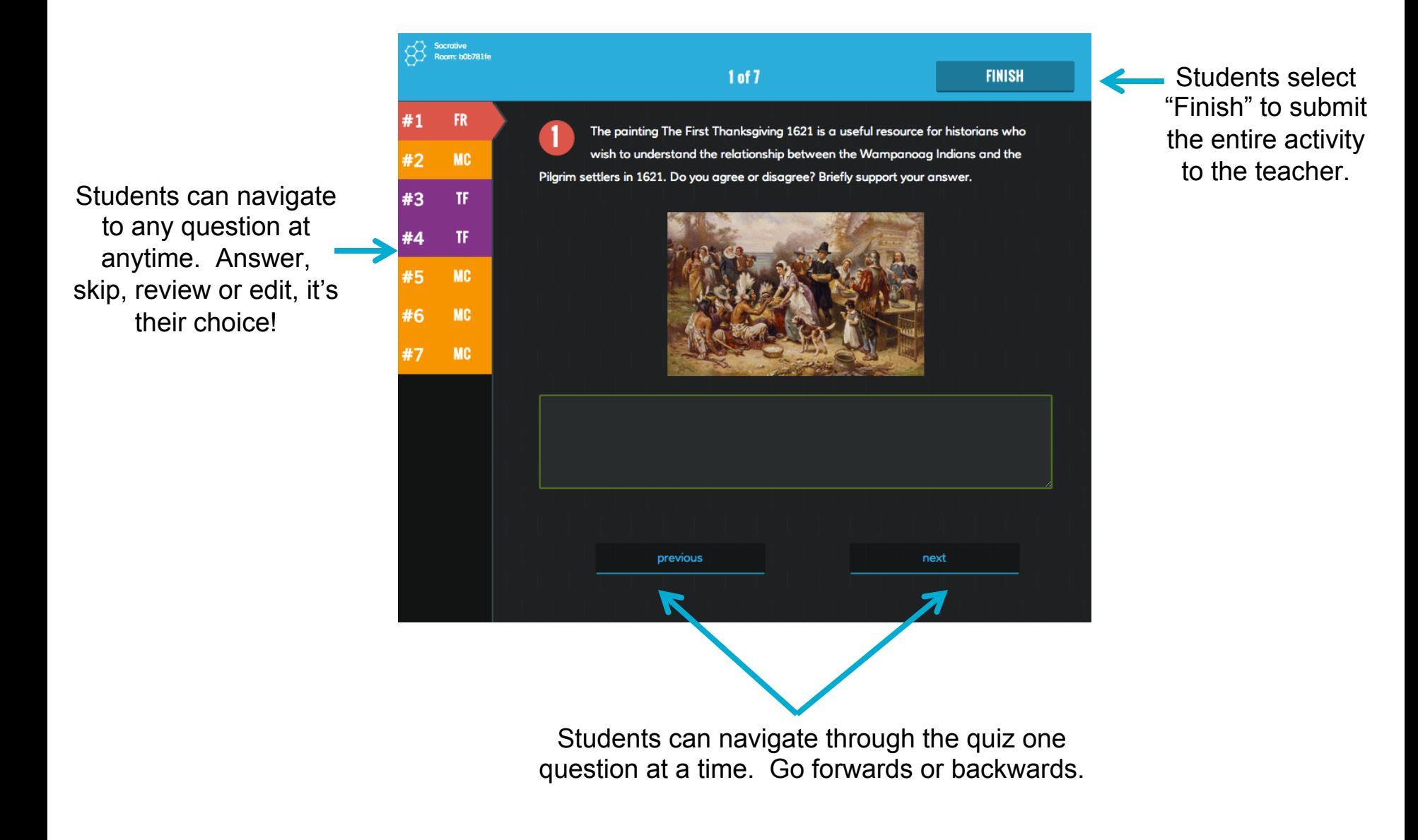

### Student Paced Quiz - What You See

# *<u>Ssocrative</u>*

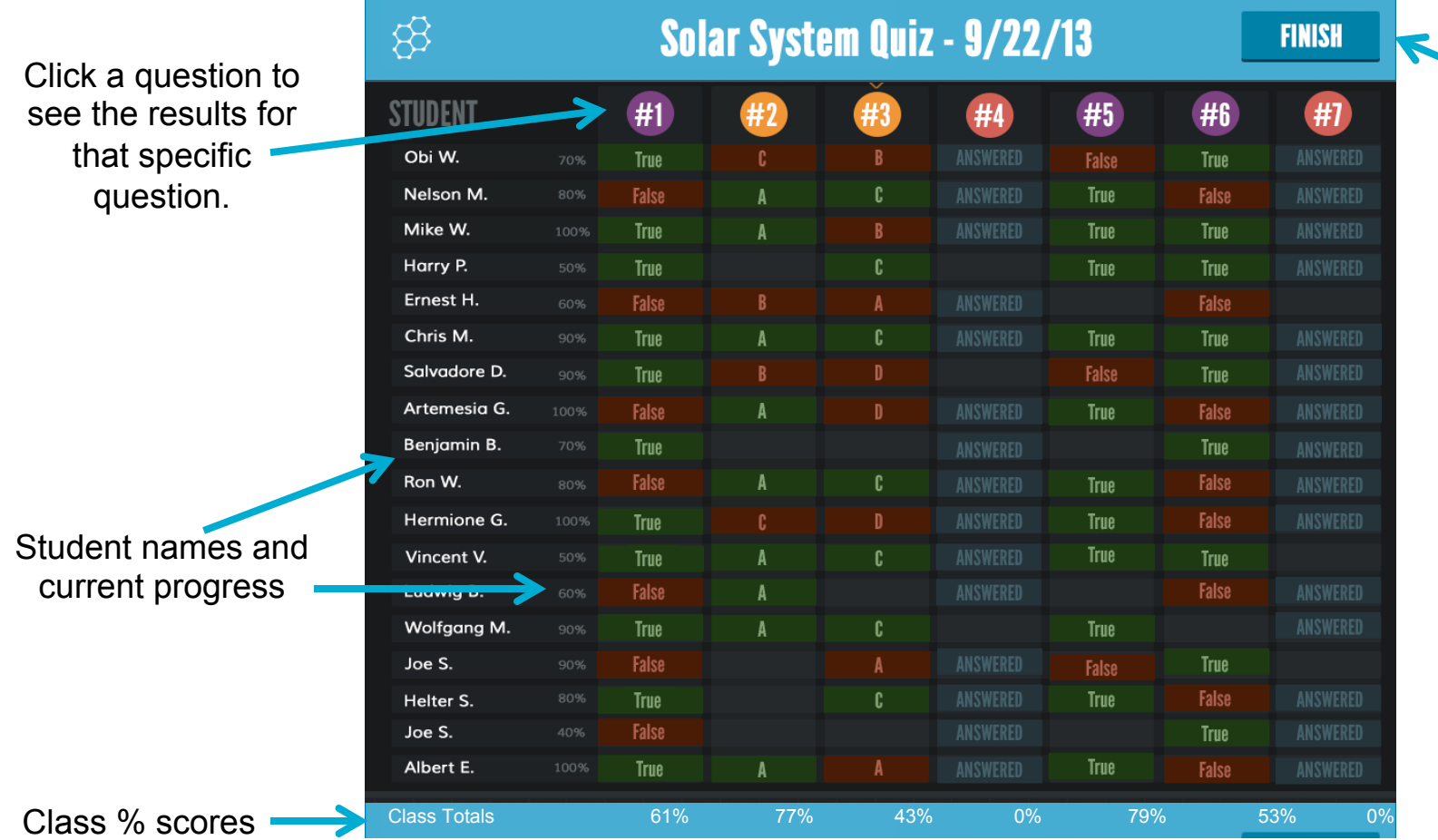

Select "Finish" to End the Activity and be prompted for your report

\* Results will constantly refresh as students navigate through the quiz!

#### Teacher Paced Quiz - What Students See & Socrative

Students will see the question with answer choices below:

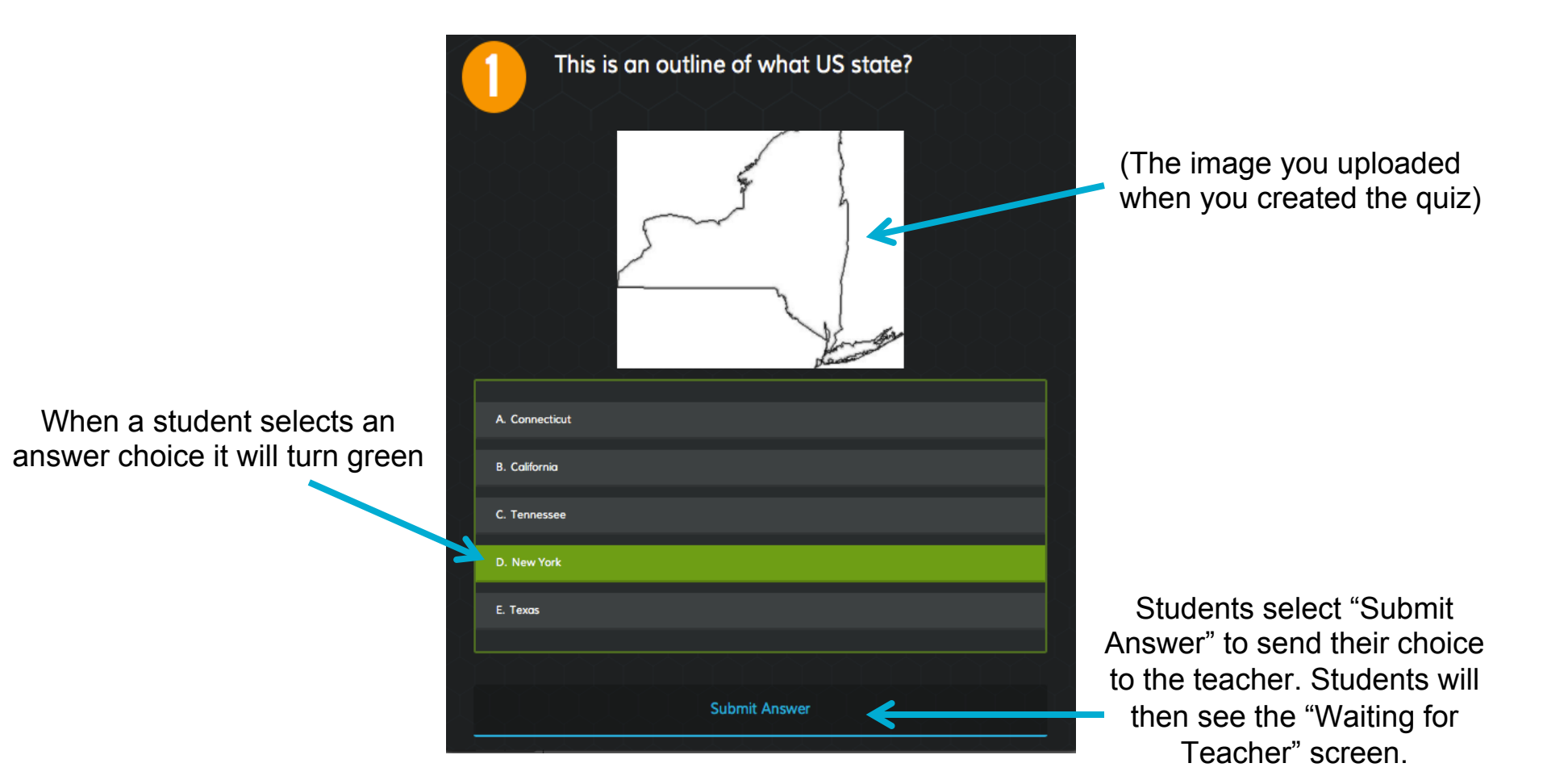

### Teacher Paced Quiz – What You See

Your screen will show the current question that your students are responding to:

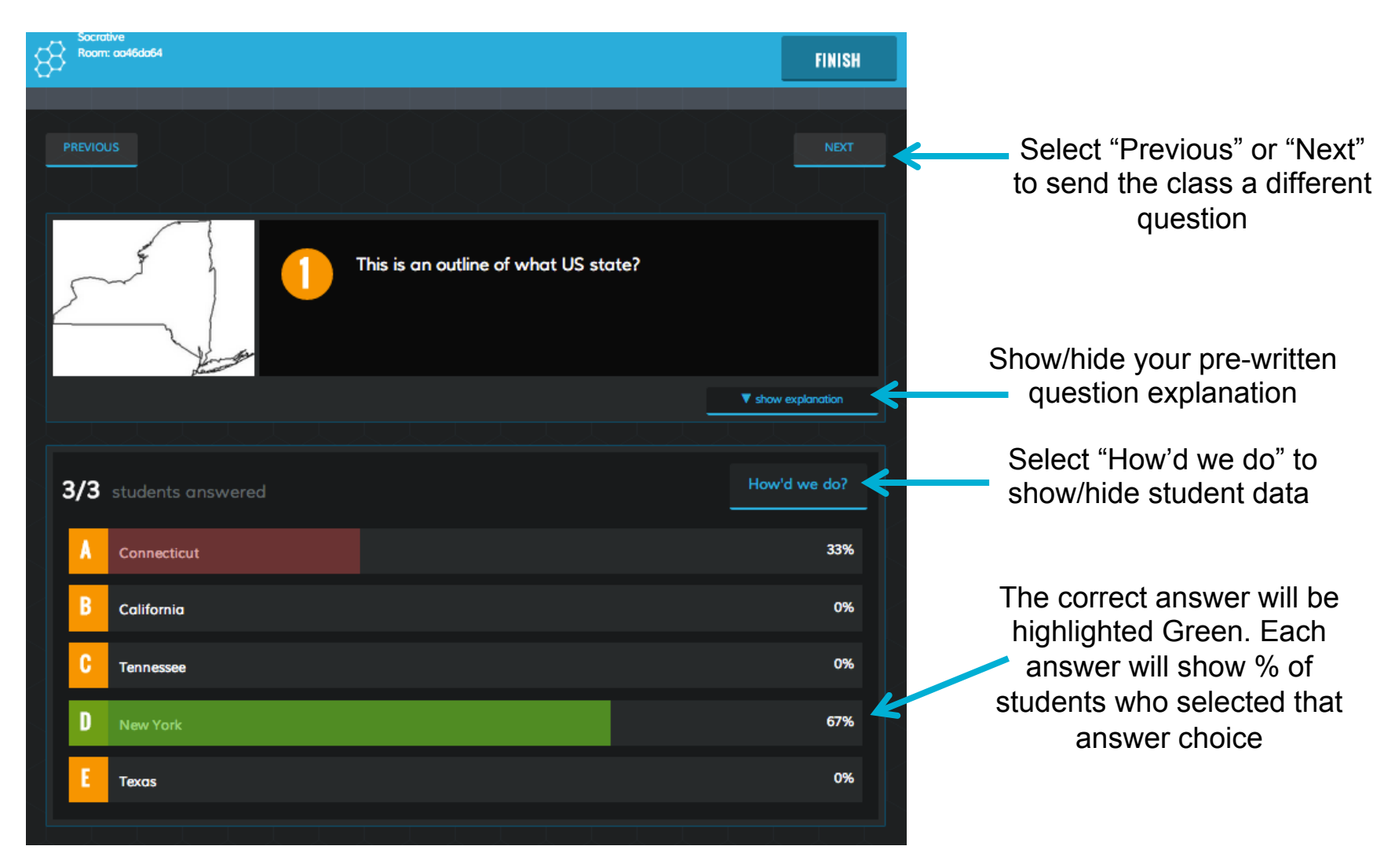

*<u>Bsocrative</u>* 

### Quick Question

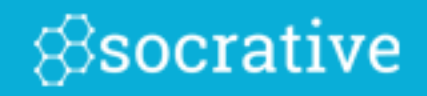

Send a Quick Question in just 2 clicks!

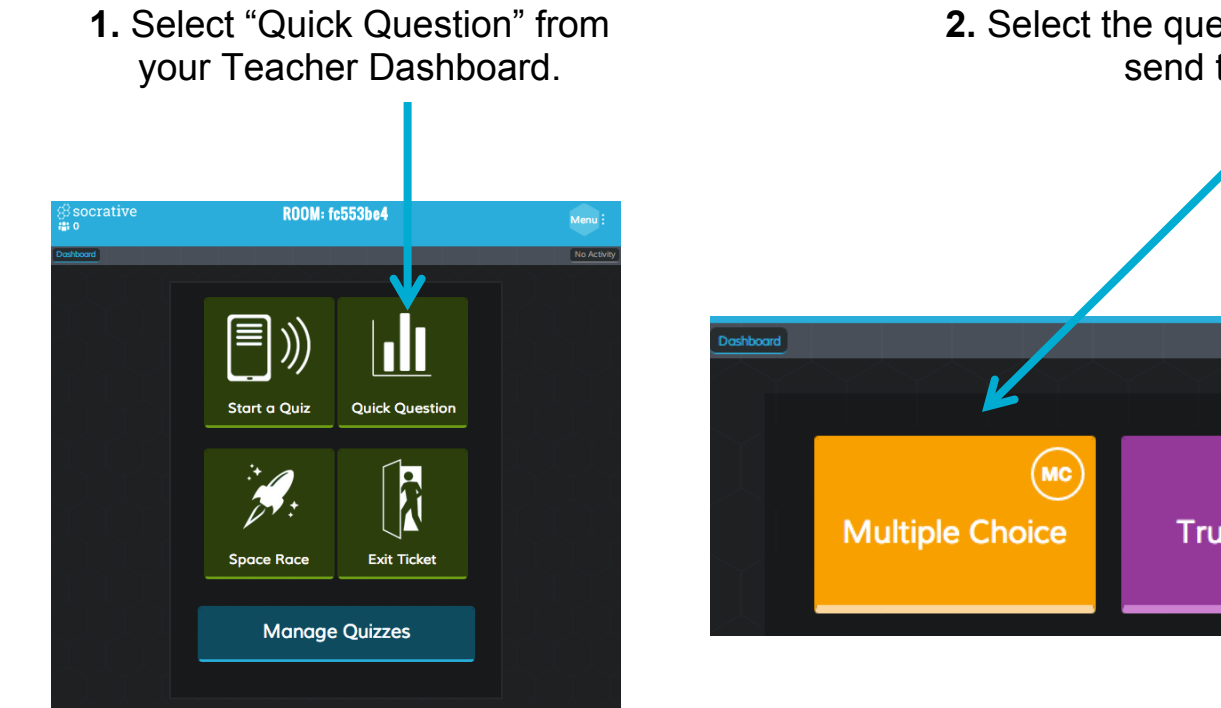

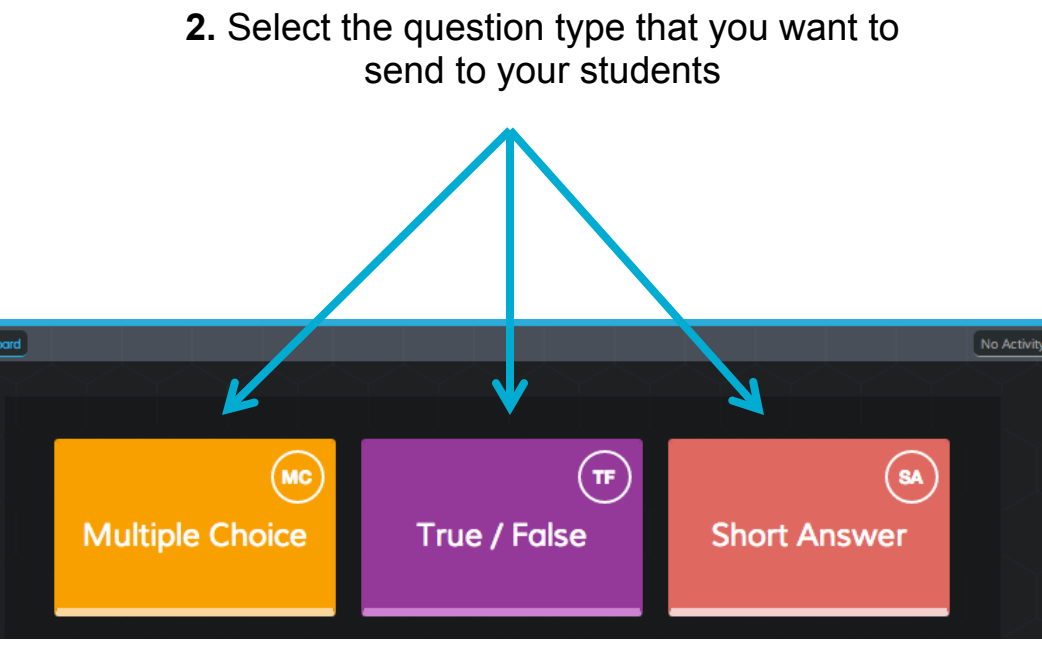

# Quick Question – Multiple Choice

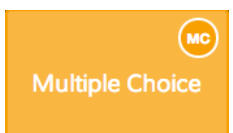

#### Teacher View Instant Results

Student View Select your Answer Choice then select "Submit Answer"

*<u>Ssocrative</u>* 

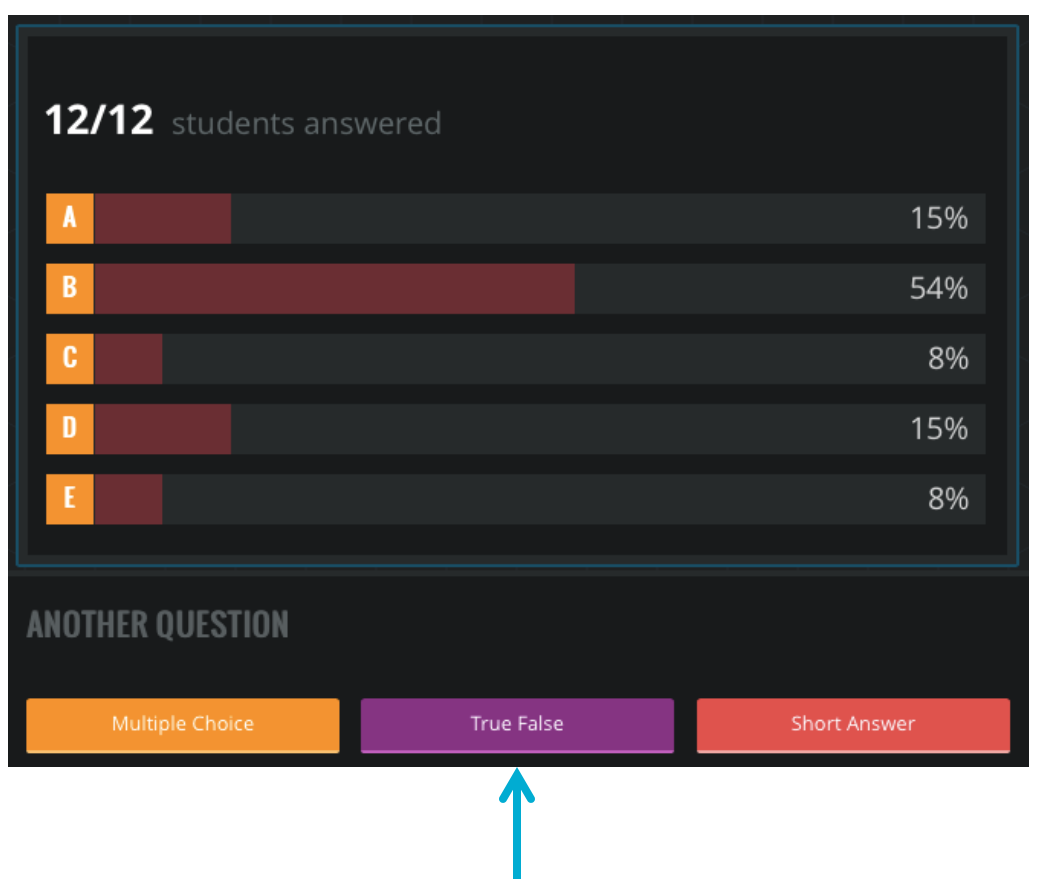

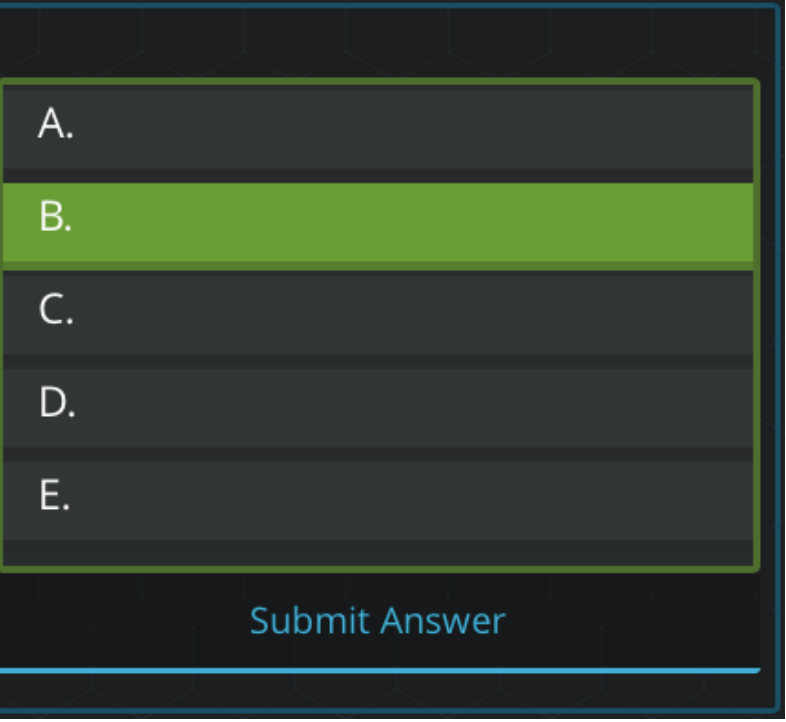

Select to send another Quick Question

# Quick Question – True/False

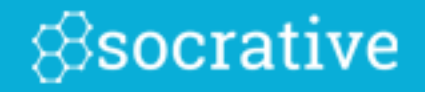

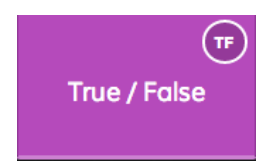

Teacher View Instant Results

Student View Select your Answer Choice then select "Submit Answer"

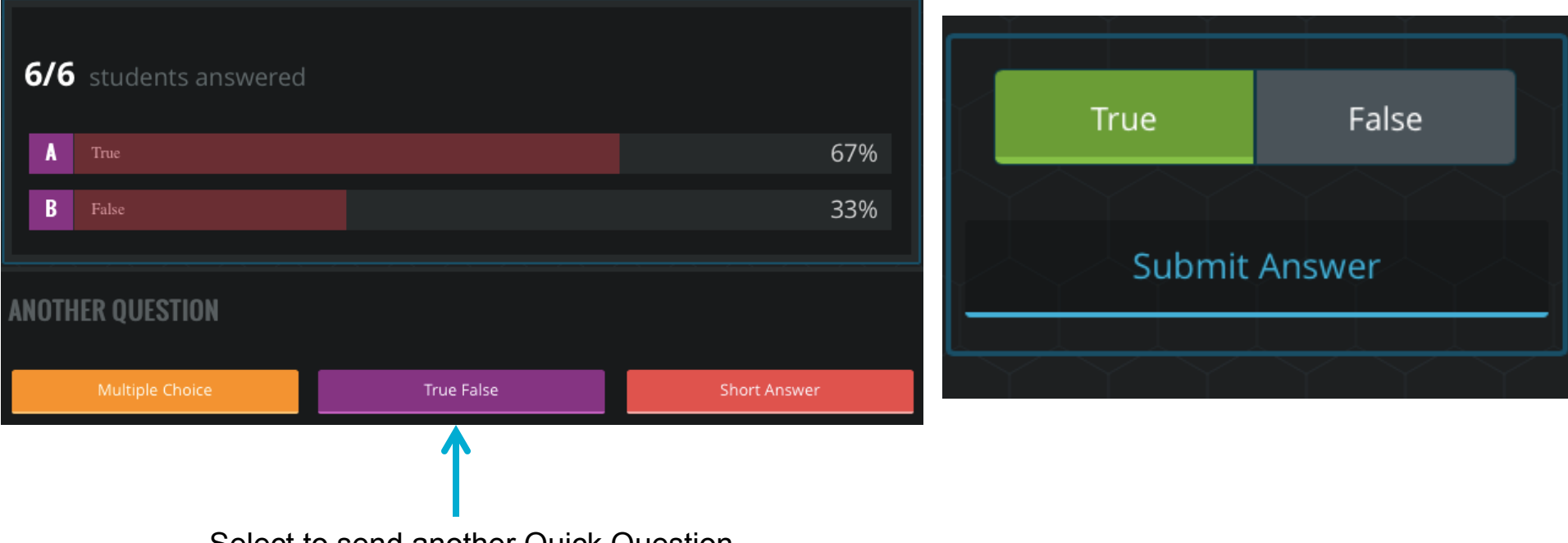

Select to send another Quick Question

## Quick Question – Short Answer

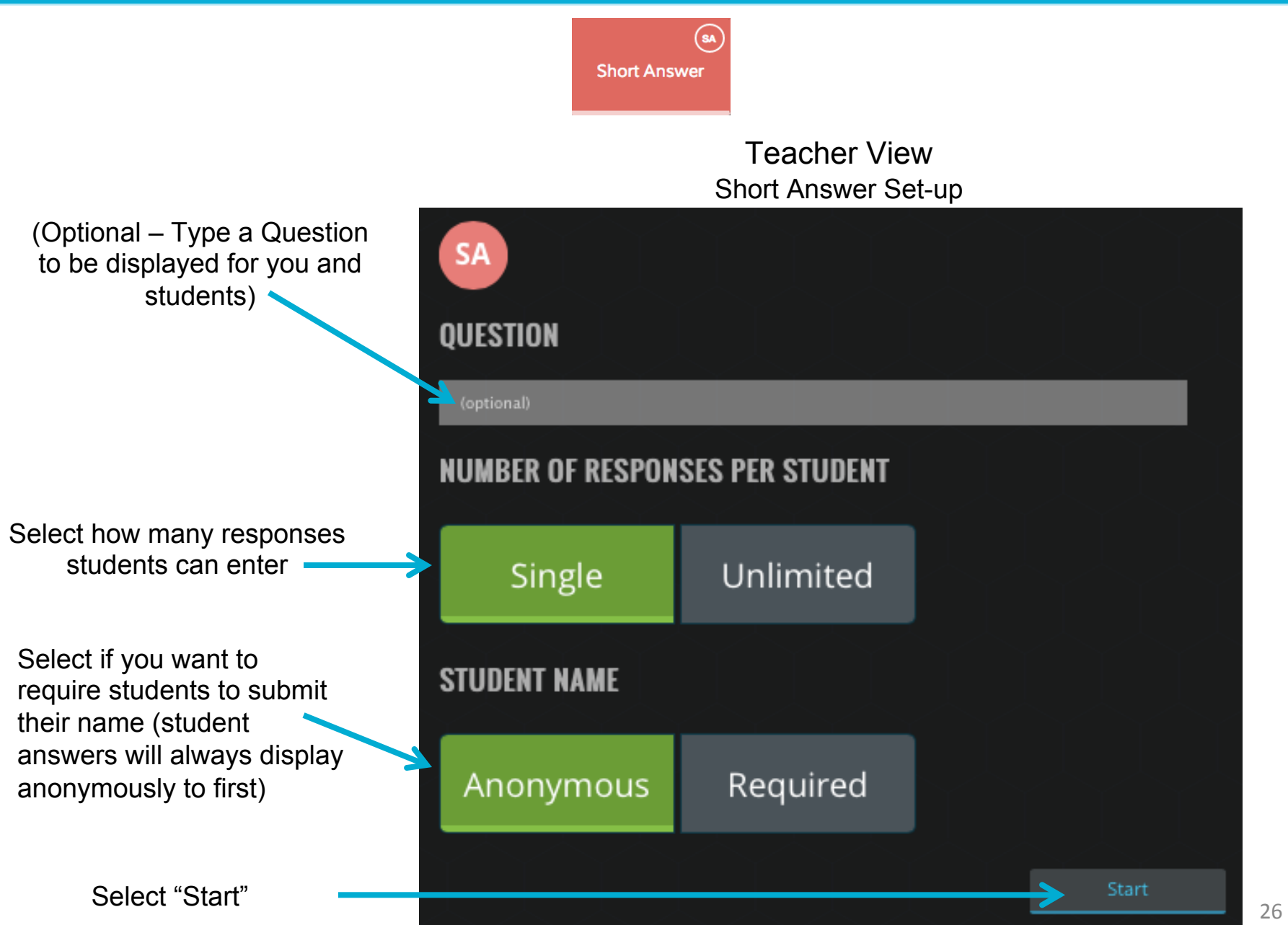

*<u>Ssocrative</u>* 

# Quick Question – Short Answer

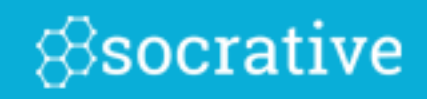

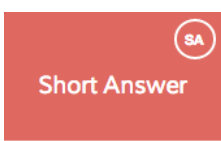

Teacher View Instant Results

Student View Type in your Answer then select "Submit Answer"

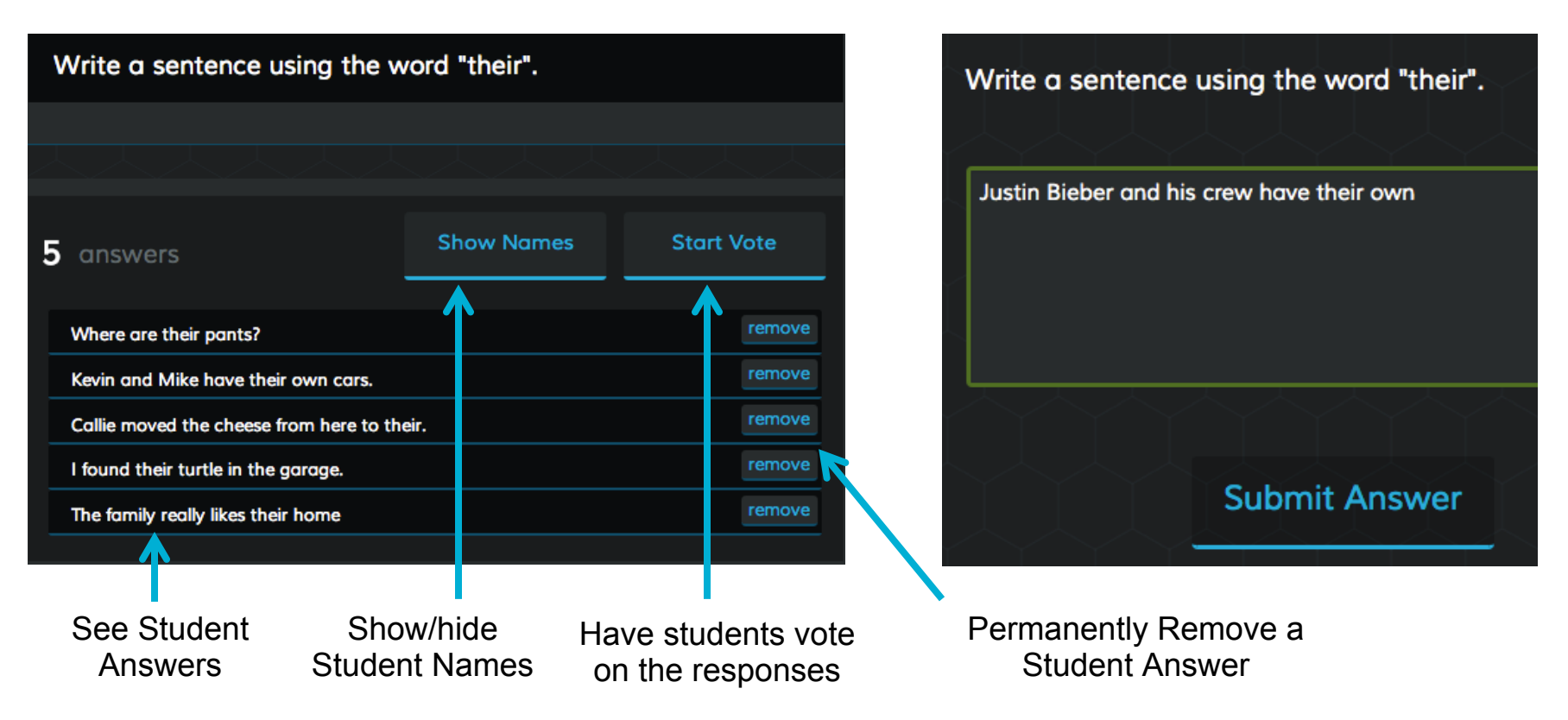

#### Space Race

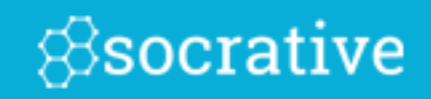

**1.** From your dashboard, select "Space Race"

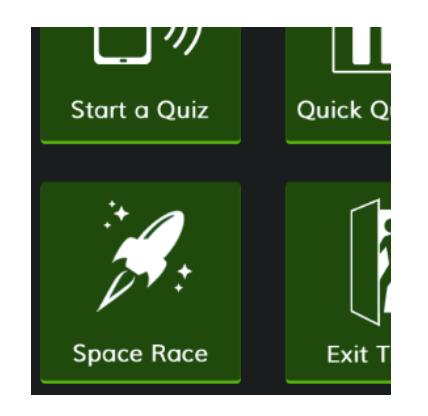

**2.** Choose a Quiz, Number of Teams, Assign Team Colors and Disable or Enable Immediate Feedback, then "Start Activity".

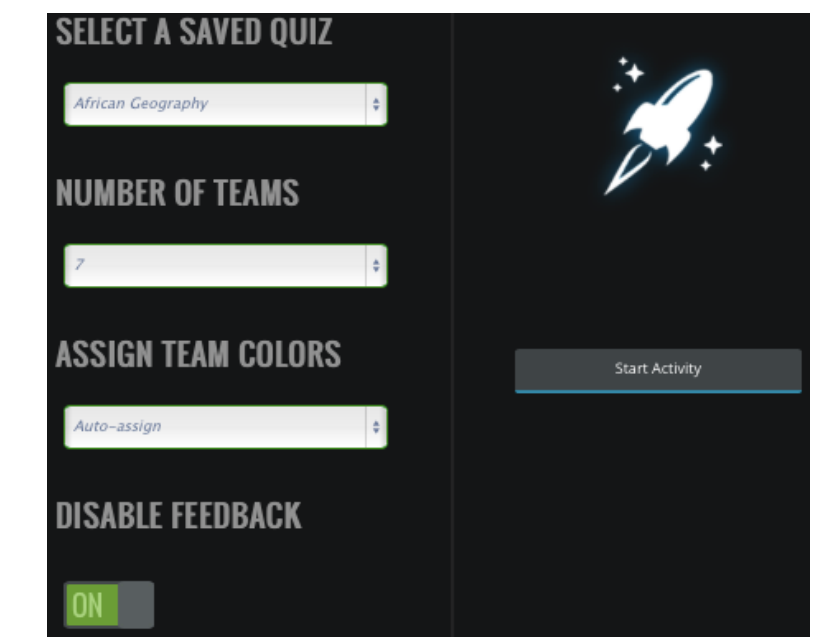

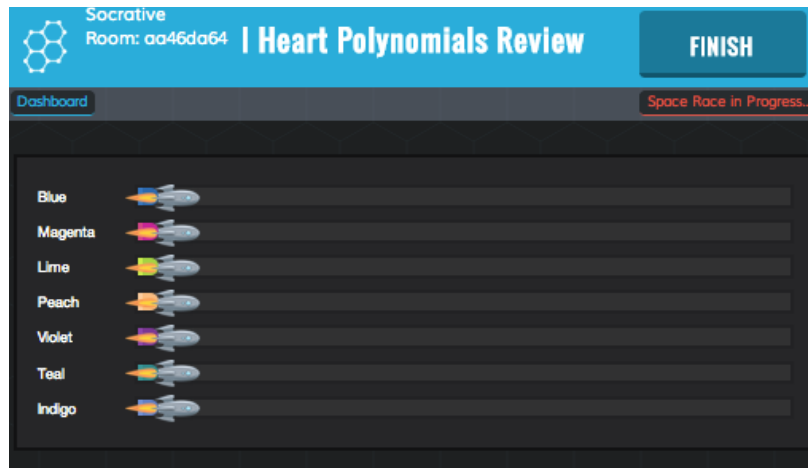

**3.** Watch the Rockets race as students work in teams to answer questions!

**4**. You'll be prompted about a report after the activity is completed

# Exit Ticket

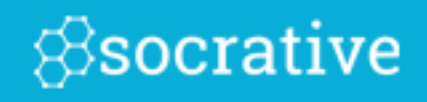

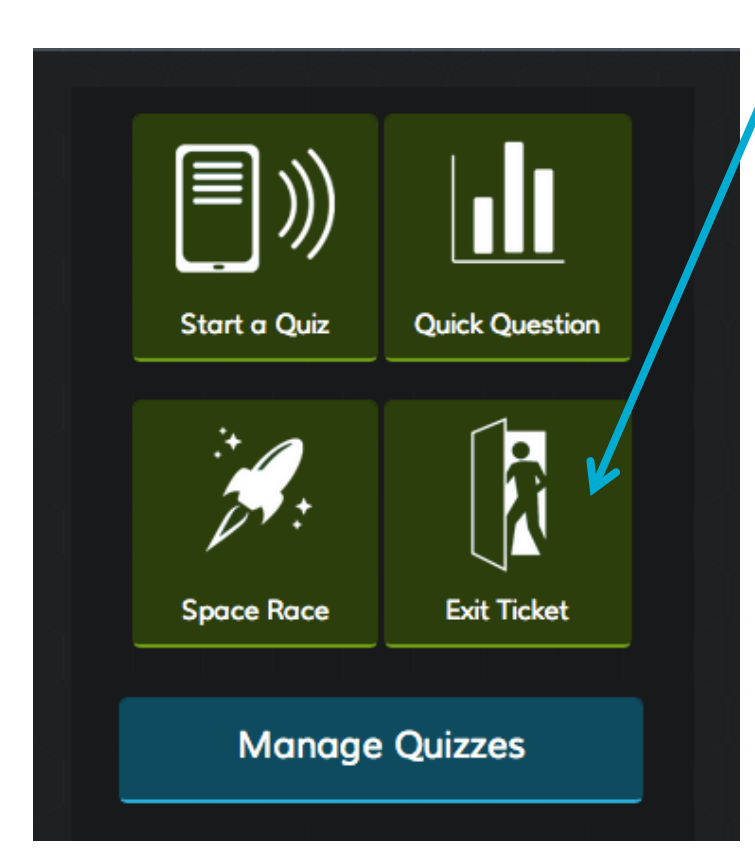

**1.** Select "Exit Ticket" from your Teacher Dashboard

**2.** Students will be sent the pre-set 3 question formative assessment

Enter Last Name, First Name (pop–up box)

- 1. How well did you understand today's material?
	- A. Totally got it.
	- B. Pretty well.
	- C. Not very well.
	- D. Not at all.

 2. What did you learn in today's class? (Opportunity for students to put in their own words the main takeaways from class. Your opportunity to make sure they recognized all your learning objectives.)

 3. Please answer the teacher's question. (Opportunity for you to ask any question that's relevant in the moment)

**3.** You'll be prompted about a report after the activity is completed

#### **Reports**

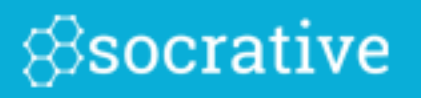

**1.** Decide how you would like to receive your reports (Choose one from the available methods)

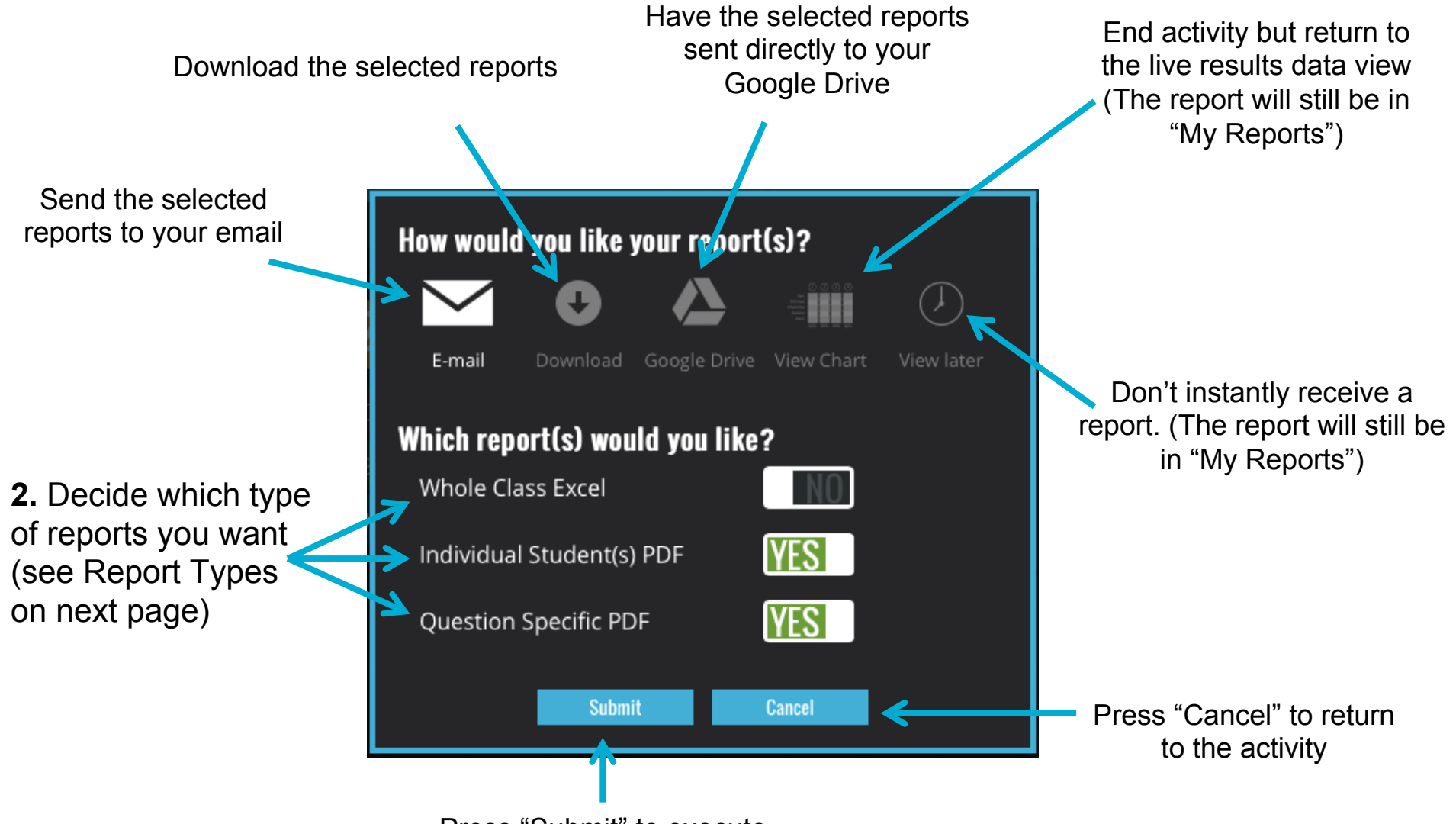

Press "Submit" to execute

# Report Types

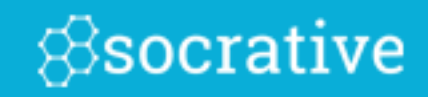

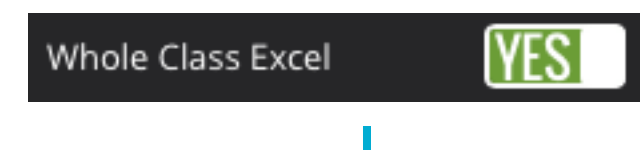

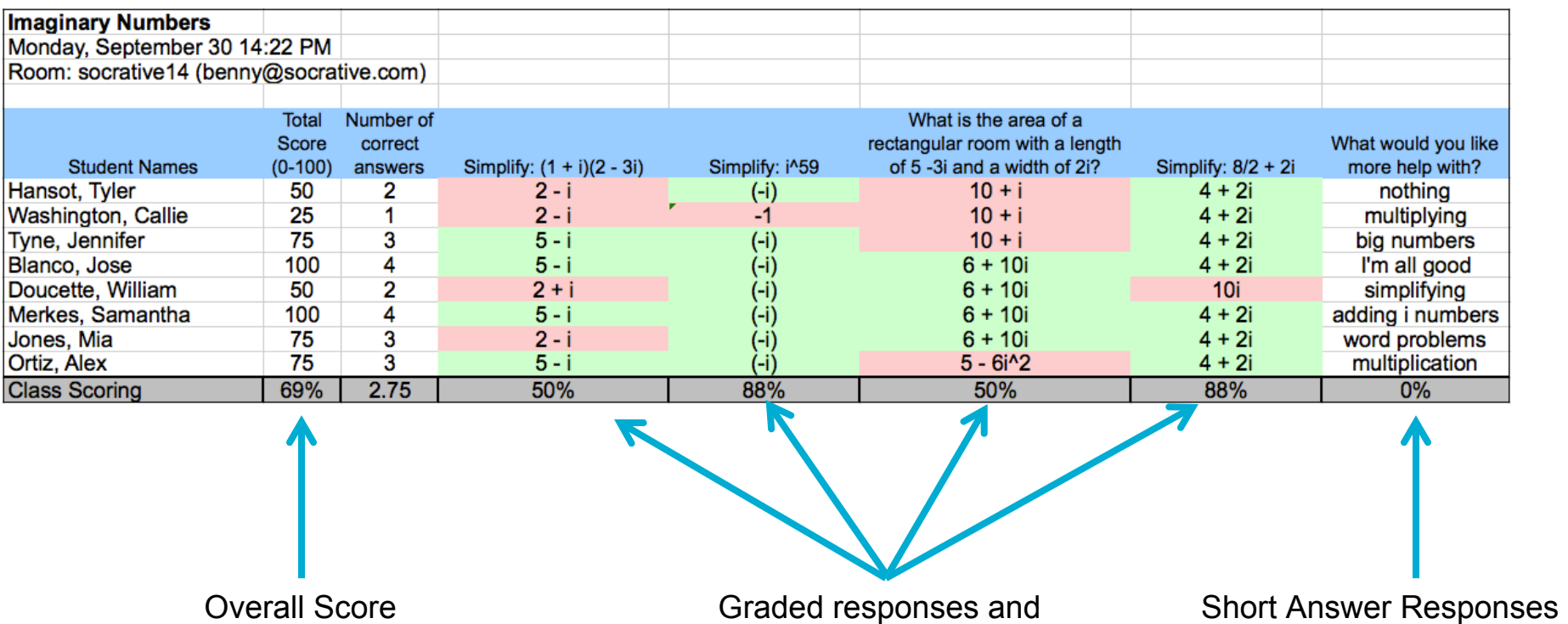

class score per question

# Report Types

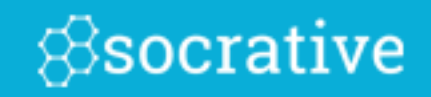

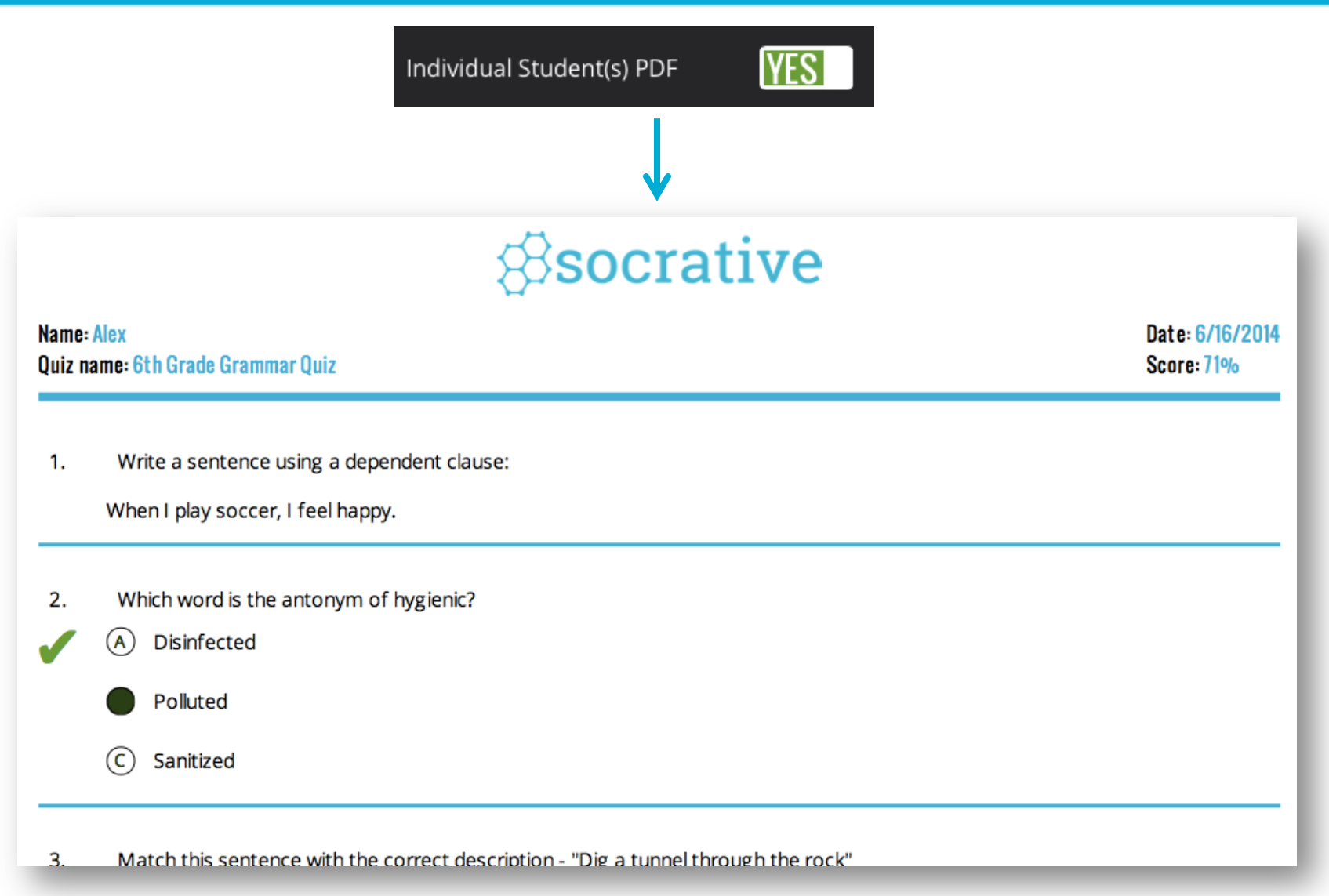

You will receive a graded quiz for every student! Perfect for emailing, or printing and handing back.

# Report Types

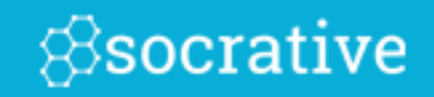

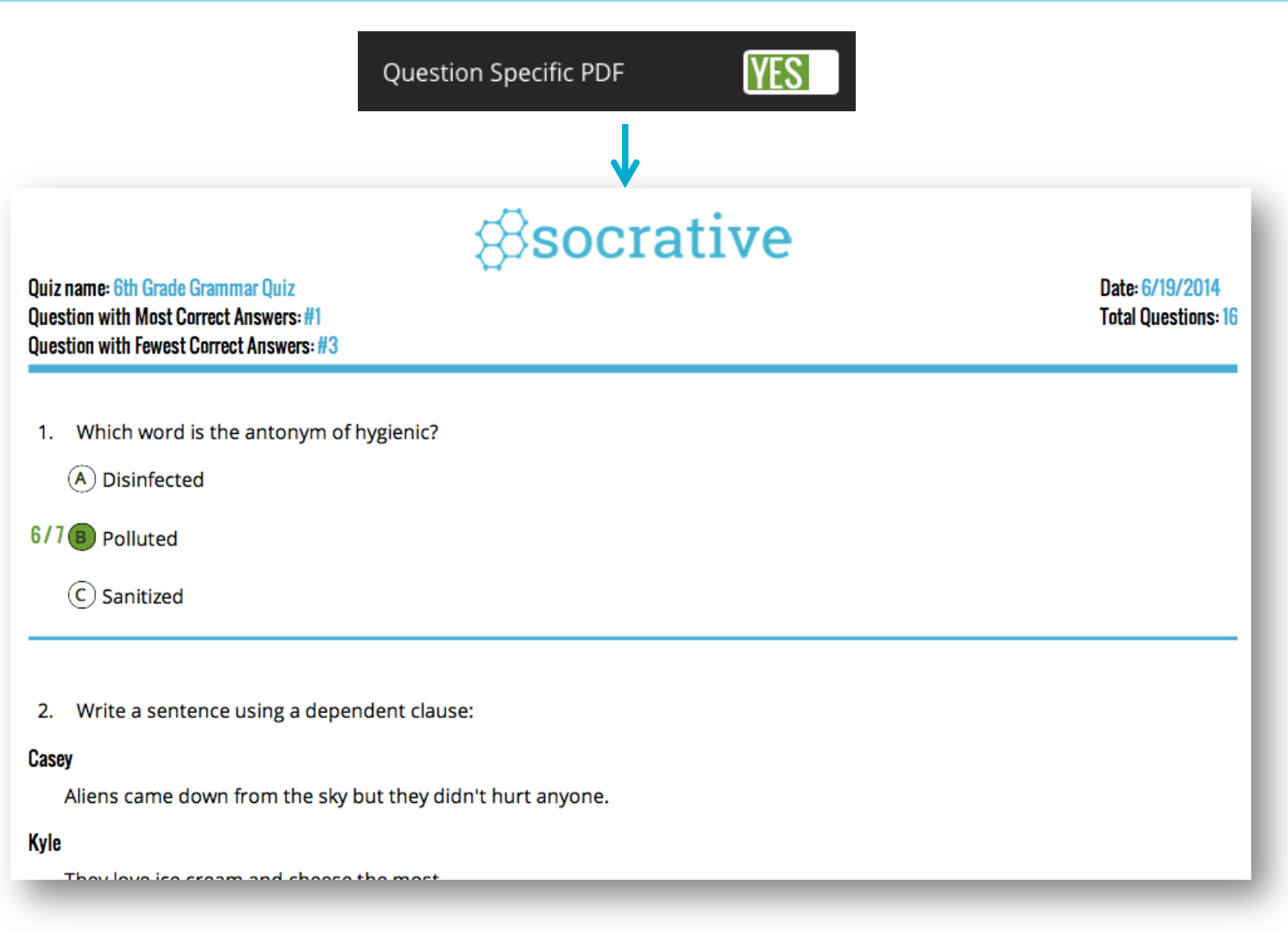

This report will include the data for every question in the quiz, including short answer!

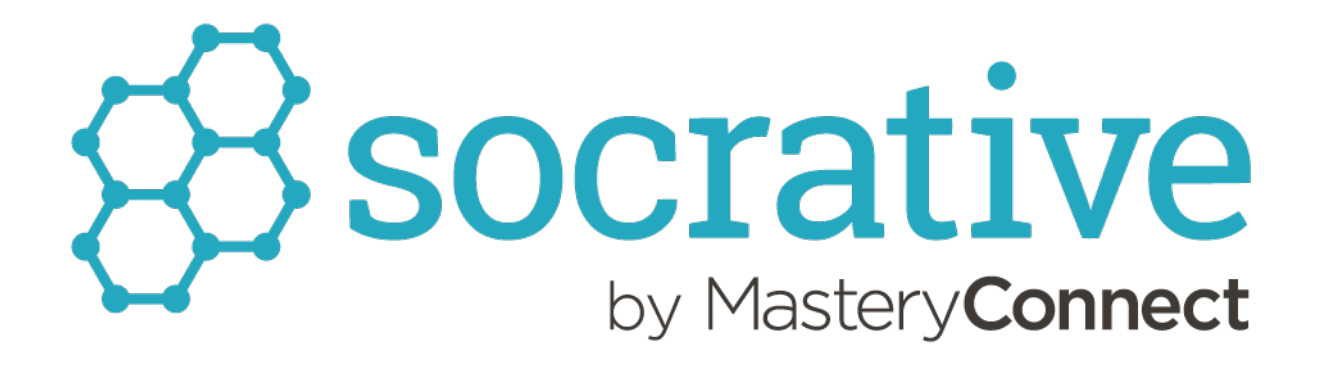

Do you have feedback or questions? We want to hear!

Contact support@socrative.com